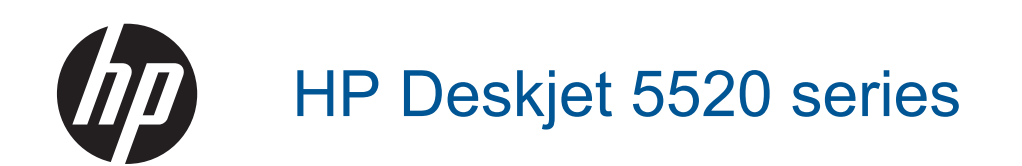

# *İçindekiler*

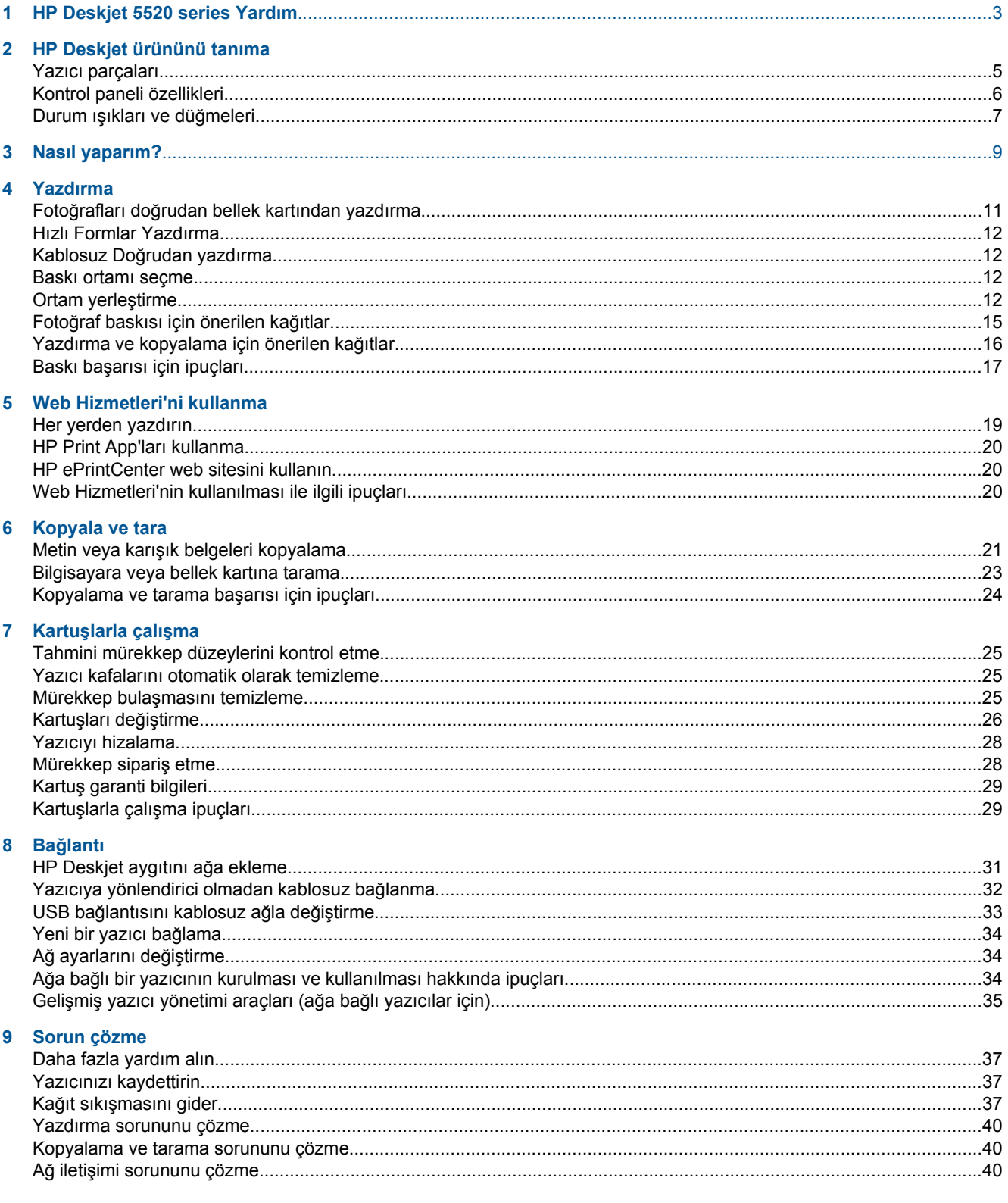

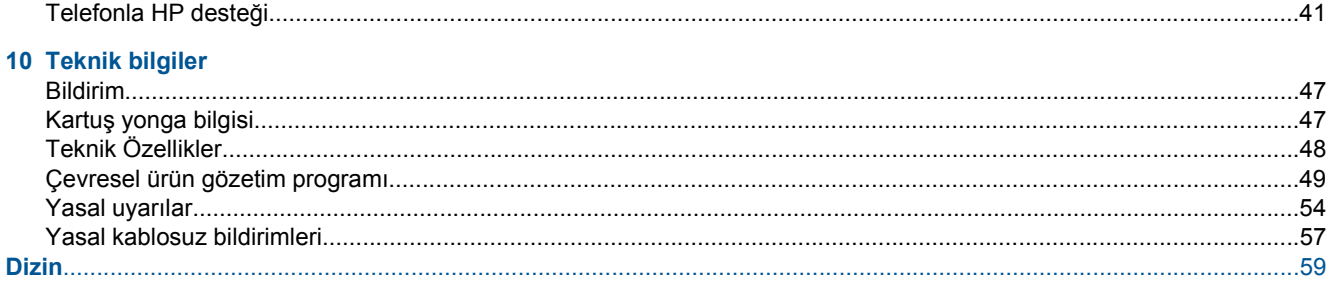

# <span id="page-4-0"></span>**1 HP Deskjet 5520 series Yardım**

HP Deskjet 5520 series hakkında daha fazla bilgi için bkz:

- • [HP Deskjet ürününü tanıma sayfa 5](#page-6-0)
- • [Nasıl yaparım? sayfa 9](#page-10-0)
- • [Yazdırma sayfa 11](#page-12-0)
- • [Web Hizmetleri'ni kullanma sayfa 19](#page-20-0)
- • [Kopyala ve tara sayfa 21](#page-22-0)
- Kartuşlarla çalış[ma sayfa 25](#page-26-0)
- Bağ[lantı sayfa 31](#page-32-0)
- • [Teknik bilgiler sayfa 47](#page-48-0)
- • [Sorun çözme sayfa 37](#page-38-0)

4 HP Deskjet 5520 series Yardım

# <span id="page-6-0"></span>**2 HP Deskjet ürününü tanıma**

- Yazıcı parçaları
- [Kontrol paneli özellikleri](#page-7-0)
- Durum ış[ıkları ve dü](#page-8-0)ğmeleri

# **Yazıcı parçaları**

• HP Deskjet 5520 series ürününün önden ve üstten görünümü

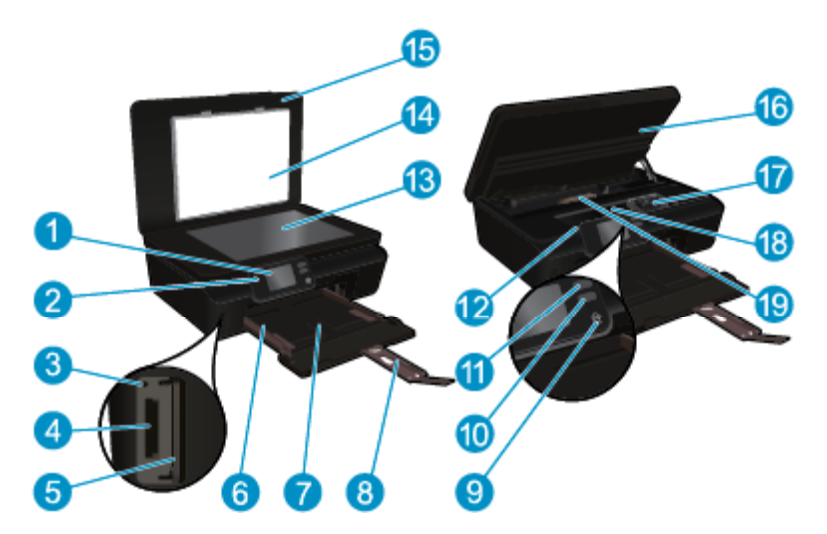

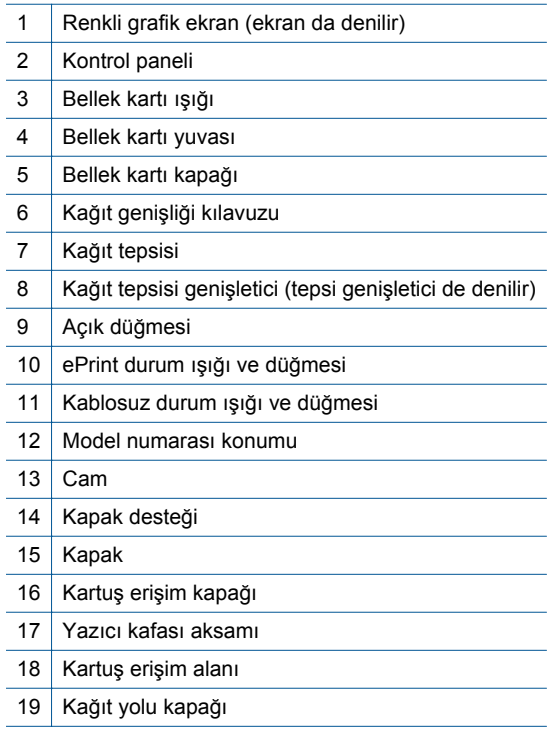

• HP Deskjet 5520 series ürününün arkadan görünümü

<span id="page-7-0"></span>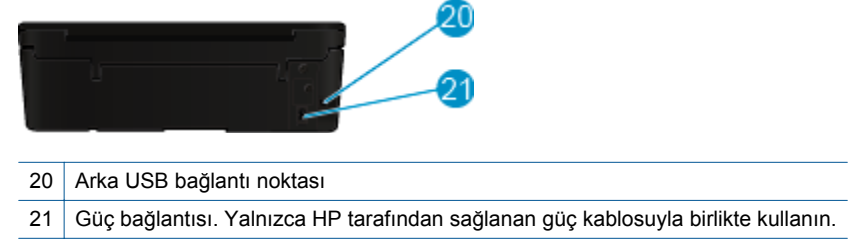

# **Kontrol paneli özellikleri**

İki Giriş ekranı arasında gezinmek için yön düğmelerine dokunun.

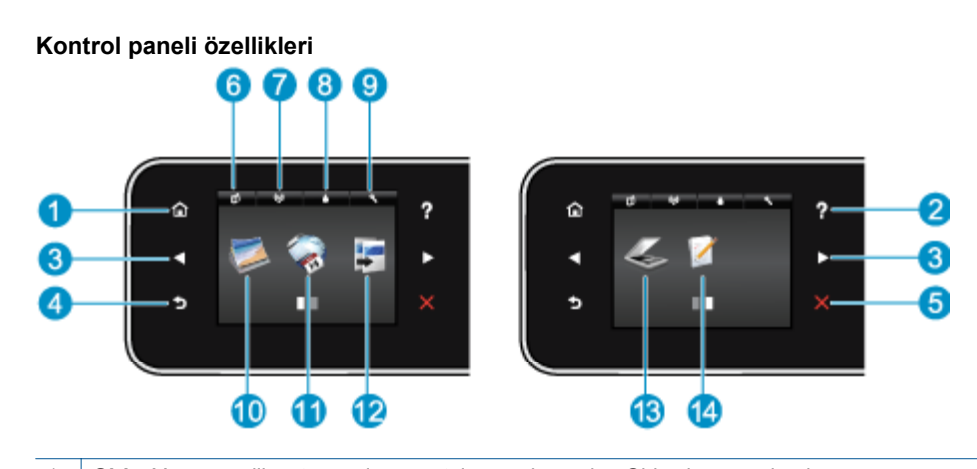

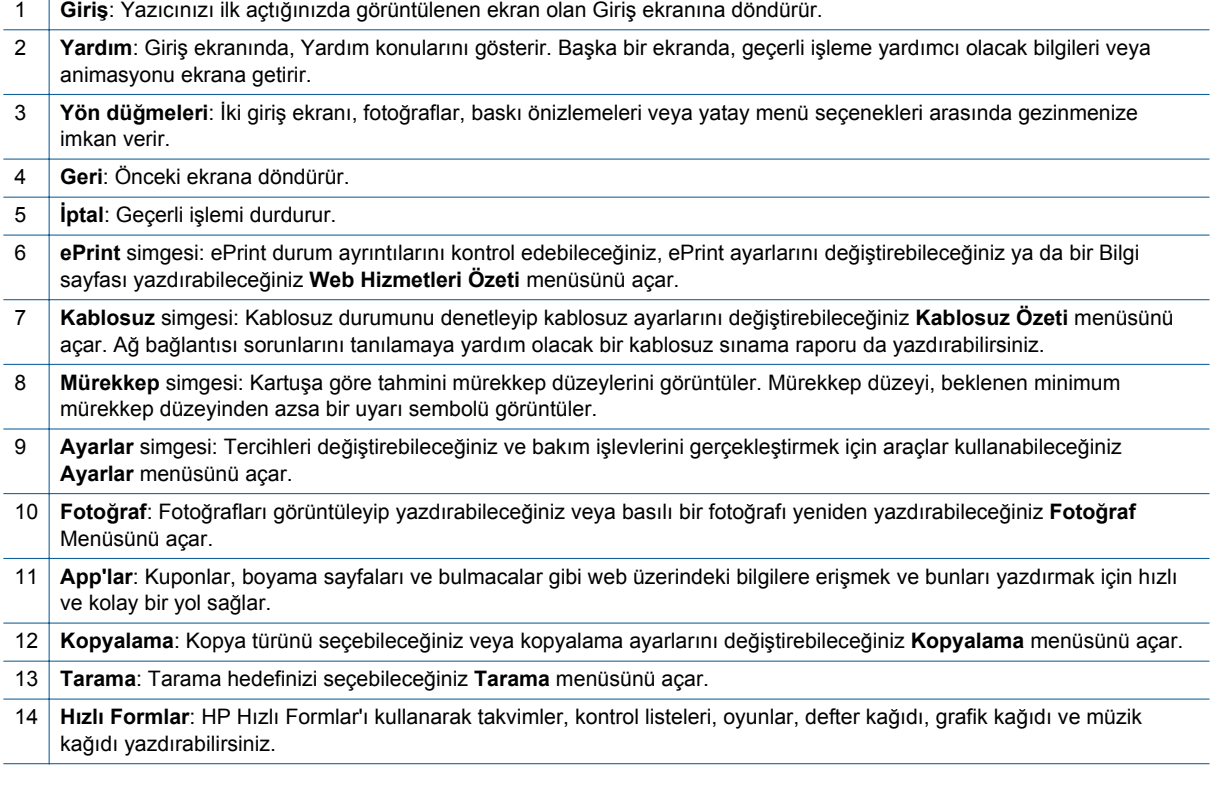

# <span id="page-8-0"></span>**Durum ışıkları ve düğmeleri**

• Kablosuz durum ışığı ve düğmesi

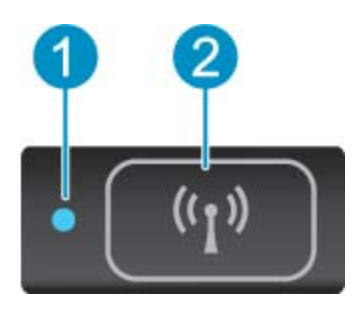

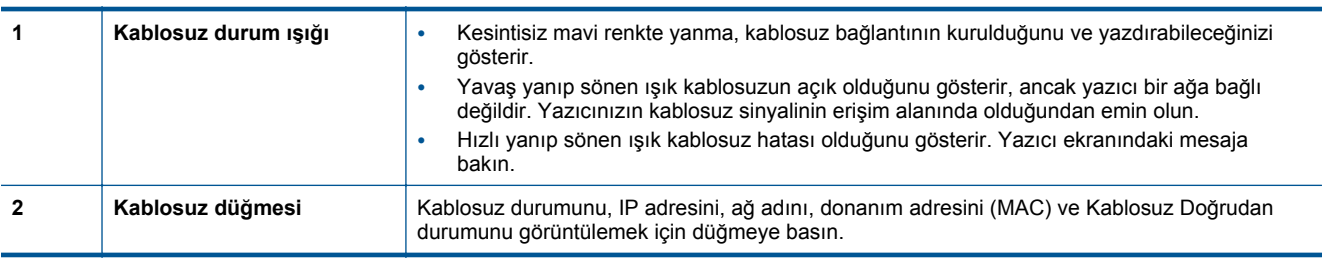

### • **ePrint düğme**

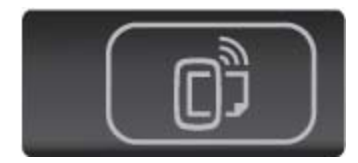

Yazıcının e-posta adresini, ePrint durumunu ve ePrint özelliğini görüntülemek için düğmeye basın.

# <span id="page-10-0"></span>**3 Nasıl yaparım?**

Bu bölüm, app'ları yönetme, tarama ve kopya oluşturma gibi sık gerçekleştirilen görevlere bağlantılar içerir.

- 
- Kablosuz Doğ[rudan yazdırma sayfa 12](#page-13-0) Kağıt sıkış[masını gider sayfa 37](#page-38-0)
- 
- 
- [HP ePrint kullanmaya ba](#page-20-0)şlarken sayfa 19 [Sorun çözme sayfa 37](#page-38-0)
- Ortam yerleş[tirme sayfa 12](#page-13-0) [Hızlı Formlar Yazdırma sayfa 12](#page-13-0)
	-
- Kartuşları değiş[tirme sayfa 26](#page-27-0) Metin veya karış[ık belgeleri kopyalama sayfa 21](#page-22-0)
	- [HP Print App'ları kullanma sayfa 20](#page-21-0) [Bilgisayara veya bellek kartına tarama sayfa 23](#page-24-0)
		-

# <span id="page-12-0"></span>**4 Yazdırma**

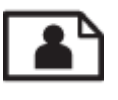

Fotoğrafları doğrudan bellek kartından yazdırma sayfa 11

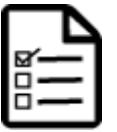

[Hızlı Formlar Yazdırma sayfa 12](#page-13-0)

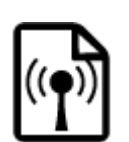

Kablosuz Doğ[rudan yazdırma sayfa 12](#page-13-0)

### **İlgili konular**

• Ortam yerleş[tirme sayfa 12](#page-13-0) Baskı baş[arısı için ipuçları sayfa 17](#page-18-0)

# **Fotoğrafları doğrudan bellek kartından yazdırma**

### **Bellek kartındaki fotoğrafları bastırmak için**

- **1.** Kağıt tepsisine fotoğraf kağıdı yükleyin.
- **2.** Çıkış tepsisi genişleticinin açık olduğundan emin olun.
- **3.** Bellek kartı yuvasına bir bellek kartı takın.

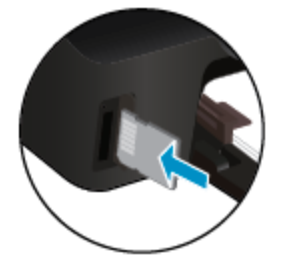

- **4. Fotoğraf** menüsünü görüntülemek için, Giriş ekranında **Fotoğraf**'a dokunun.
- **5. Fotoğraf** menüsünde, fotoğrafları görüntülemek için **Görüntüle & Yazdır**'a dokunun.
- **6.** Yazdırmak istediğiniz bir fotoğrafa dokunun.
- **7.** Yazdırılacak fotoğraf sayısını belirlemek için yukarı veya aşağı oka dokunun.
- **8.** Seçilen fotoğrafları düzenleme seçeneklerini seçmek üzere **Düzenle**'ye dokunun. Bir fotoğrafı döndürebilir, kırpabilir veya **Fotoğraf Onarma**'yı açıp kapatabilirsiniz.
- **9. Bitti**'ye dokunun ve seçili fotoğrafı önizleyin. Düzen, kağıt türü, kırmızı göz giderme veya tarih damgası gibi ayarları yapmak istiyorsanız, **Ayarlar**'a dokunun ve seçimlerinizi yapın. Yeni ayarları varsayılanlar olarak da kaydedebilirsiniz.
- **10.** Yazdırmayı başlatmak için **Yazdır**'a dokunun.

#### **İlgili konular**

• Ortam yerleş[tirme sayfa 12](#page-13-0) Baskı baş[arısı için ipuçları sayfa 17](#page-18-0)

### <span id="page-13-0"></span>**Hızlı Formlar Yazdırma**

HP Hızlı Formlar'ı kullanarak eğlenceli ve kullanışlı sayfalar yazdırın. Takvimler, kontrol listeleri, oyunlar, defter kağıdı, grafik kağıdı ve müzik kağıdı yazdırabilirsiniz

#### **Hızlı Formlar yazdırmak için**

- **1.** Yazıcınızın Giriş ekranında, sağ yön düğmesine dokunun, sonra da **Hızlı Formlar** simgesine dokunun.
- **2. Hızlı Formlar**'a dokunun. Bulamıyorsanız, sağ yön düğmesini tıklatarak tüm app'lar arasında gezinin.
- **3.** HP Hızlı Form seçeneklerinden birini belirleyin: **Takvim**, **Kontrol Listesi**, **Oyunlar**, **Defter Kağıdı**, **Grafik Kağıdı** ve **Müzik Kağıdı**.
- **4.** Seçiminizdeki alt kategorilerden birine dokunun. Alt kategoriler arasında gezinmek için sağ yön düğmesini kullanın.
- **5.** Yazdırmak istediğiniz kopya sayısını belirtmek için sol veya sağ ok düğmesine dokunun, sonra da **Bitti**'ye dokunun.

### **Kablosuz Doğrudan yazdırma**

Kablosuz Doğrudan ile, Wi-Fi özellikli bilgisayarınızdan veya mobil aygıtınızdan, kablosuz yönlendirici olmadan, yazıcıya kablosuz olarak doğrudan yazdırabilirsiniz.

#### **Kablosuz Doğrudan ile yazdırmak için**

- **1.** Kablosuz Doğrudan özelliğinin yazıcıda etkinleştirilmiş olduğundan emin olun. Kablosuz Doğrudan özelliğini nasıl etkinleştireceğinizi öğrenin, daha fazla bilgi için bkz. [Yazıcıya yönlendirici olmadan kablosuz ba](#page-33-0)ğlanma [sayfa 32.](#page-33-0)
- **2.** Kablosuz bilgisayarınızdan veya mobil aygıtınızdan, Wi-Fi radyoyu açın, Kablosuz Doğrudan adını aratıp bağlanın (örneğin: HP-print-xx-Deskjet-5520).
- **3.** Bilgisayarınızdan veya mobil aygıtınızdan normalde yapacağınız şekilde bir fotoğraf bastırın veya belge yazdırın.
- **Not** Bir mobil aygıttan yazdırmak istiyorsanız, mobil aygıtınızda bir yazdırma uygulamasının olması gerekir. ⊯

### **Baskı ortamı seçme**

Yazıcı, birçok ofis ortamı türüyle iyi çalışacak şekilde tasarlanmıştır. En iyi baskı kalitesi için HP ortamlarını kullanın. HP ortamları hakkında daha fazla bilgi için [www.hp.com](http://www.hp.com) adresindeki HP web sitesini ziyaret edin.

HP, günlük belgelerin yazdırılması ve kopyalanması için ColorLok logosu taşıyan kağıtları önerir. ColorLok logosu taşıyan tüm kağıtlar yüksek güvenilirlik ve baskı kalitesi standartlarını karşılamak için bağımsız kuruluşlarca test edilmiştir ve bu kağıtlar keskin, canlı renklere ve net siyahlara sahip belgeler üretir ve normal düz kağıtlardan daha hızlı kurur. Başlıca kağıt üreticilerinin sağladığı çeşitli ağırlık ve boyutlardaki ColorLok logolu kağıtları tercih edin.

HP kağıt satın almak için, [Ürün ve Hizmetlerde Alı](http://www.hp.com)şveriş'e gidin ve mürekkep, toner ve kağıt seçin.

### **Ortam yerleştirme**

▲ Asağıdakilerden birini yapın:

#### **Küçük boyutlu kağıt yükleme**

**a**. Kağıt tepsisini dışarı çekin, kağıt genişliği kılavuzlarını dışarı kaydırın, sonra da önceden yüklenmiş ortamı kaldırın.

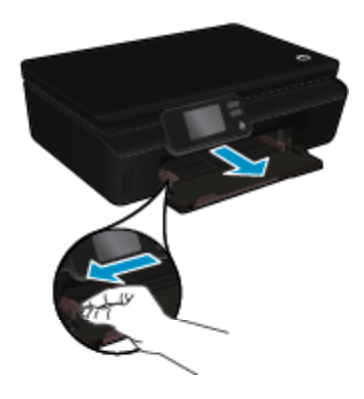

- **b**. Kağıt yükleyin.
	- ❑ Fotoğraf kağıdı destesini, kısa kenarı ileri ve yazdırılacak yüzü aşağı bakacak şekilde kağıt tepsisine yerleştirin.

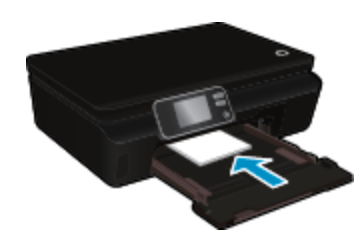

❑ Fotoğraf kağıdını duruncaya kadar içeri doğru itin.

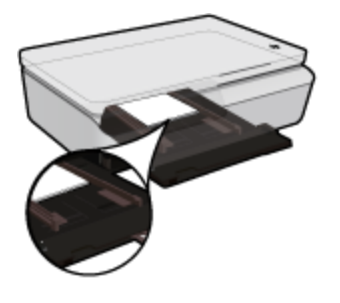

- **Not** Kullandığınız fotoğraf kağıdının delikli şeridi varsa, fotoğraf kağıdını şerit size yakın tarafta olacak biçimde yerleştirin.
- ❑ Kağıt genişliği kılavuzlarını kağıdın kenarlarına yaslanana dek içeri doğru itin.

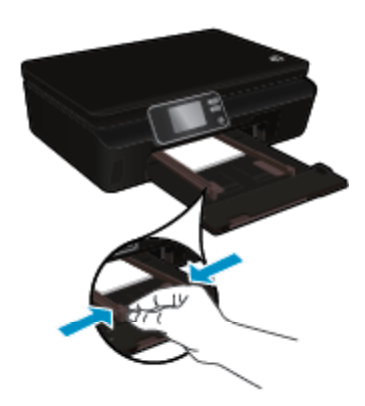

❑ Kağıt tepsisini geri itin, sonra da kağıt tepsisi genişleticiyi açın.

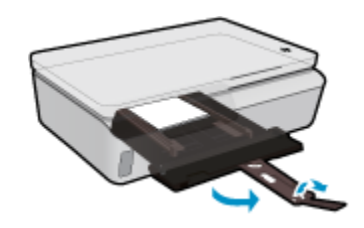

#### **Tam boyutlu kağıt yükleme**

**a**. Kağıt tepsisini dışarı çekin, kağıt genişliği kılavuzlarını dışarı kaydırın, sonra da önceden yüklenmiş ortamı kaldırın.

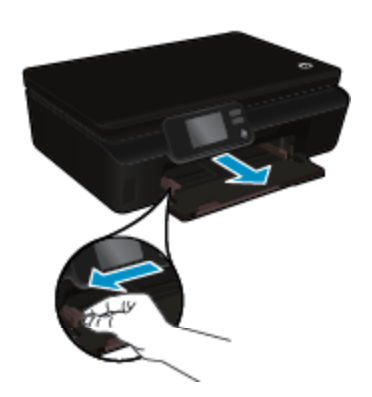

- **b**. Kağıt yükleyin.
	- ❑ Kağıt destesini kısa kenarı ileride ve yazdırılacak yüzü altta olacak şekilde kağıt tepsisine yerleştirin.

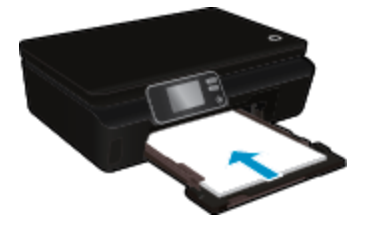

- ❑ Kağıdı duruncaya kadar içeri doğru itin.
- ❑ Kağıt genişliği kılavuzlarını kağıdın kenarına yaslanana kadar içeri itin.

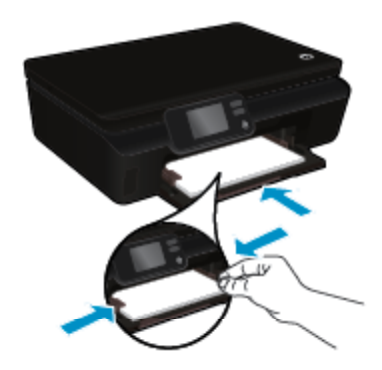

❑ Kağıt tepsisini geri itin, sonra da kağıt tepsisi genişleticiyi açın.

<span id="page-16-0"></span>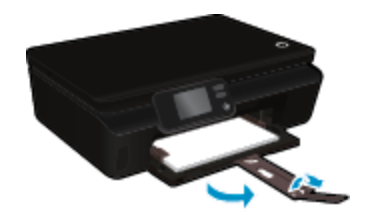

#### **Zarf yükleme**

**a**. Kağıt tepsisini dışarı çekin, kağıt genişliği kılavuzlarını dışarı kaydırın, sonra da önceden yüklenmiş ortamı kaldırın.

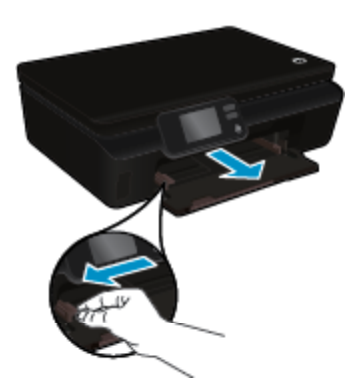

#### **b**. Zarf yükleme

❑ Bir veya daha fazla zarfı giriş tepsisinin ortasına yerleştirin. Yazdırılacak taraf yukarıya dönük olmalıdır. Zarf kapağı sol tarafta ve aşağı bakar durumda olmalıdır.

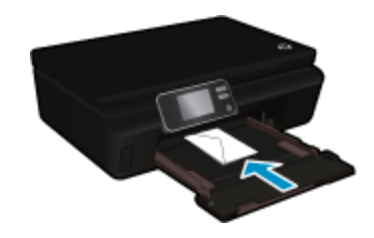

- ❑ Zarf destesini durana dek aşağı doğru kaydırın.
- ❑ Kağıt genişliği kılavuzunu zarf destesine yaslanana kadar sağa doğru kaydırın.
- ❑ Kağıt tepsisini geri itin, sonra da kağıt tepsisi genişleticiyi açın.

# **Fotoğraf baskısı için önerilen kağıtlar**

En iyi baskı kalitesini elde etmek istiyorsanız, HP, yazdırmakta olduğunuz proje türü için özel olarak tasarlanmış HP kağıtlarını kullanmanızı önerir. Bulunduğunuz ülkeye/bölgeye göre bu kağıtlardan bazılarını bulamayabilirsiniz.

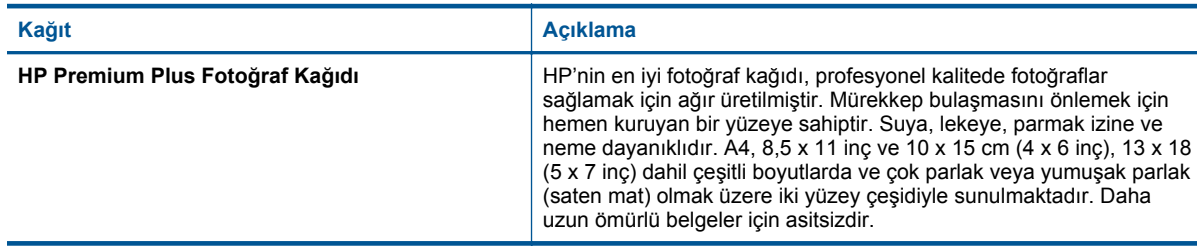

#### <span id="page-17-0"></span>Bölüm 4 (devamı)

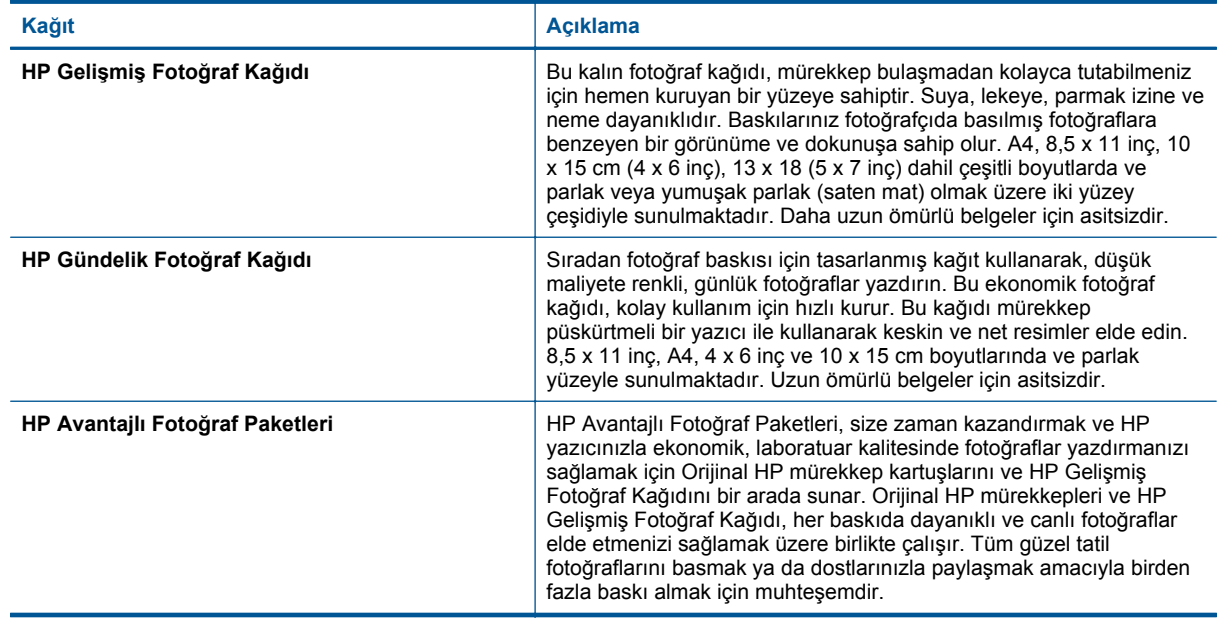

# **Yazdırma ve kopyalama için önerilen kağıtlar**

Bulunduğunuz ülkeye/bölgeye göre bu kağıtlardan bazılarını bulamayabilirsiniz.

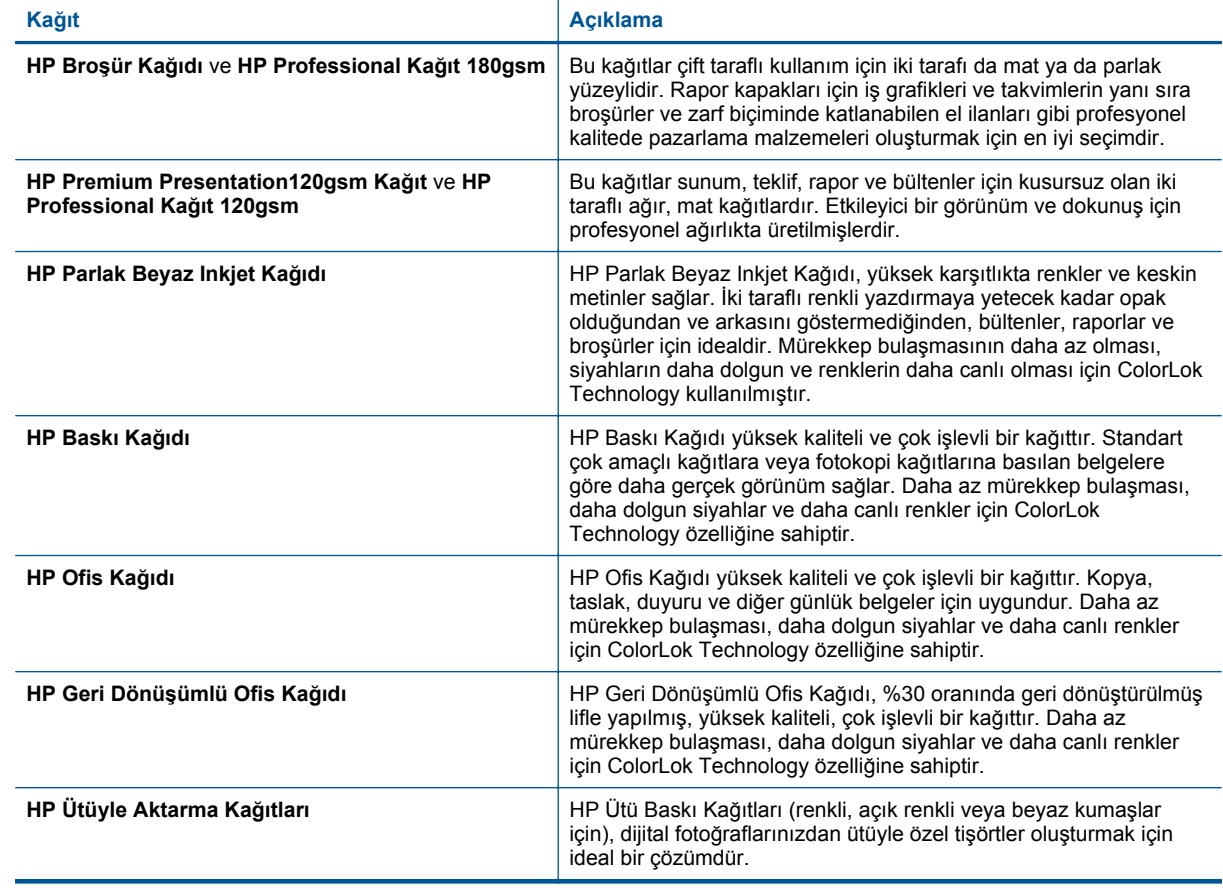

# <span id="page-18-0"></span>**Baskı başarısı için ipuçları**

Başarıyla yazdırmak için aşağıdaki ipuçlarını kullanın.

#### **Bilgisayardan tarama ipuçları**

Bilgisayardan belge, zarf yazdırma veya fotoğraf bastırma konusunda daha fazla bilgi için, aşağıdaki bağlantıların işletim sisteminize uygun olanını kullanın.

- Bilgisayarınızdan nasıl belge yazdırılacağını öğrenin. [Çevrimiçi daha fazla bilgi için burayı tıklatın](http://h20180.www2.hp.com/apps/Nav?h_pagetype=s-924&h_client=s-h-e004-01&h_keyword=lp70038-win-DJ5520&h_lang=tr&h_cc=tr).
- Bilgisayarınıza kayıtlı fotoğrafları nasıl yazdıracağınızı öğrenin. Maksimum dpi çözünürlüğünü nasıl etkinleştireceğinizi öğrenin. [Çevrimiçi daha fazla bilgi için burayı tıklatın.](http://h20180.www2.hp.com/apps/Nav?h_pagetype=s-924&h_client=s-h-e004-01&h_keyword=lp70039-win-DJ5520&h_lang=tr&h_cc=tr)
- Bilgisayarınızdan nasıl zarf yazdırılacağını öğrenin. [Çevrimiçi daha fazla bilgi için burayı tıklatın](http://h20180.www2.hp.com/apps/Nav?h_pagetype=s-924&h_client=s-h-e004-01&h_keyword=lp70040-win-DJ5520&h_lang=tr&h_cc=tr).

#### **Mürekkep ve kağıt ipuçları**

- Orijinal HP kartuşlar kullanın. Orijinal HP kartuşlar, defalarca mükemmel sonuçlar elde etmenize yardımcı olmak üzere tasarlanmış ve HP yazıcılarla test edilmiştir.
- Kartuşlarda yeterli mürekkep olduğundan emin olun. Giriş ekranındaki **Mürekkep** simgesine dokunarak tahmini mürekkep düzeylerini görüntüleyin.
- Yalnızca siyah mürekkep kullanarak siyah beyaz bir belge yazdırmak istiyorsanız, işletim sisteminize göre aşağıdakilerden birini yapın.
	- **Windows işletim sisteminde**: Yazıcı yazılımını açın, **Tercihleri Belirle**'yi tıklatın. **Kağıt/Kalite** sekmesinde, **Gelişmiş**'i tıklatın. **Yazıcı Özellikleri** altındaki **Gri Tonlamalı Yazdır** açılır listesinden **Yalnızca Siyah Mürekkep**'i seçin.
	- **Mac'te**: Print (Yazdır) iletişim kutusundan, **Paper Type/Quality** (Kağıt Türü/Kalitesi) bölmesini seçin, **Color Options**'ı (Renk Seçenekleri) tıklatın, sonra da Color (Renk) açılır menüsünden **Grayscale**'i (Gri Tonlamalı) seçin.

Print (Yazdır) iletişimi yazıcı seçeneklerini göstermiyorsa, yazıcı adının yanındaki mavi açılır üçgeni (Mac OS X v10.5 ve v10.6) veya **Show Details**'i (Ayrıntıları Göster) (Mac OS X v10.7) tıklatın. Açılır menüde iletişimin altına gidip **Paper Type/Quality** (Kağıt Türü/Kalitesi) bölmesini seçin.

- Kartuşlarla çalışma hakkında daha fazla ipucu için, bkz. Kartuşlarla çalış[ma ipuçları sayfa 29](#page-30-0).
- Tek bir sayfa değil kağıt destesi yükleyin. Aynı boyutta temiz ve düz kağıt kullanın. Her seferinde yalnızca tek bir kağıt türü yüklendiğinden emin olun
- Kağıt tepsisindeki kağıt genişliği kılavuzlarını, tüm kağıtlara tam olarak yaslanacak şekilde ayarlayın. Kağıt genişliği kılavuzlarının kağıt tepsisindeki kağıtları kıvırmamasına dikkat edin.
- Yazıcı kalitesini ve kağıt boyutunu, giriş tepsisinde yüklü kağıdın tür ve boyutuna göre ayarlayın.
- Kağıt sıkışmasını giderme konusunda daha fazla bilgi için, bkz. Kağıt sıkış[masını gider sayfa 37](#page-38-0).

Bölüm 4

# <span id="page-20-0"></span>**5 Web Hizmetleri'ni kullanma**

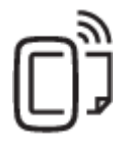

Her yerden yazdırın sayfa 19

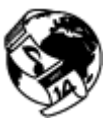

[HP Print App'ları kullanma sayfa 20](#page-21-0)

### **İlgili konular**

• Ortam yerleş[tirme sayfa 12](#page-13-0) [Web Hizmetleri'nin kullanılması ile ilgili ipuçları sayfa 20](#page-21-0)

# **Her yerden yazdırın**

HP ePrint, HP ePrint özellikli yazıcınıza, e-posta gönderebildiğiniz her yerden yazdırmanıza imkan veren ücretsiz bir HP hizmetidir. Belge ve fotoğraflarınızı Web Hizmetleri'ni etkinleştirirken yazıcınıza atanan eposta adresine göndermeniz yeterlidir. Ek sürücüye ya da yazılıma gerek yoktur.

- Yazıcınızın kablosuz bağlantı üzerinden Internet'e bağlı olması gerekir. Bilgisayar ile USB bağlantısı üzerinden HP ePrint kullanamazsınız.
- Eklentiler, kullanılan özgün fontlara ve sayfa düzeni seçeneklerine bağlı olarak, oluşturuldukları yazılım programındakinden daha farklı görünebilirler.
- HP ePrint ile, ücretsiz ürün güncelleştirmeleri sağlanmaktadır. Bazı güncelleştirmeler belirli işlevlerin etkinleştirilmesini gerektirebilir.

### **İlgili konular**

• Yazıcınız korunmaktadır sayfa 19 HP ePrint kullanmaya başlarken sayfa 19 [HP ePrintCenter web sitesini kullanın sayfa 20](#page-21-0)

### **Yazıcınız korunmaktadır**

Yetkisiz epostaları önlemeye yardımcı olmak amacıyla, HP, yazıcınıza rastgele bir eposta adresi atar ve bunu asla açık etmez. HP ePrint ayrıca, endüstri standardı istenmeyen posta filtrelemesi sağlar ve eposta ve eklentilerini yalnızca yazdırılabilir biçime dönüştürerek virüs veya diğer zararlı içerik tehdidini azaltır. Ancak HP ePrint hizmeti, e-postaları içerik bazında filtrelemez, bu nedenle saldırgan veya telif hakkı içeren materyallerin yazdırılmasını engelleyemeyebilir.

Daha fazla bilgi ve spesifik şart ve koşullar için HP ePrintCenter web sitesine gidin: [www.hp.com/go/ePrintCenter.](http://h20180.www2.hp.com/apps/Nav?h_pagetype=s-924&h_client=s-h-e004-01&h_keyword=lp70014-all&h_lang=tr&h_cc=tr)

### **HP ePrint kullanmaya başlarken**

HP ePrint özelliğini kullanmak için, yazıcınızı Internet erişimine sahip, etkin bir ağa bağlayın, HP ePrintCenter üzerinde bir hesap oluşturun ve yazıcınızı hesaba ekleyin.

#### **HP ePrint kullanmaya başlarken**

- **1.** Web hizmetlerini etkinleştirin.
	- **a**. Kontrol panelinde **ePrint** düğmesine dokunun.
	- **b**. Web Hizmetleri'ni etkinleştirmek için kullanım şartlarını kabul edin, sonra da ekran yönergelerini izleyin. Üzerinde yazıcı kodu bulunan HP ePrint bilgi sayfası yazdırılır.
- <span id="page-21-0"></span>**c**. [www.hp.com/go/ePrintCenter](http://h20180.www2.hp.com/apps/Nav?h_pagetype=s-924&h_client=s-h-e004-01&h_keyword=lp70014-all&h_lang=tr&h_cc=tr) adresine gidin, **Oturum Aç** düğmesini tıklatın, sonra da beliren pencerenin üst kısmındaki **Kaydol** bağlantısını tıklatın.
- **d**. İstendiğinde, yazıcınızı eklemek için yazıcı kodunuzu girin.
- **2.** Kontrol panelinde **ePrint** öğesine dokunun. **Web Hizmetleri Özeti** ekranından, yazıcınızın e-posta adresini alın.
- **3.** Bilgisayarınızdan veya mobil aygıtınızdan, dilediğiniz yerden ve dilediğiniz zaman e-posta oluşturup yazıcınızın e-posta adresine gönderin. Hem e-posta hem de algılanan eklentiler yazdırılacaktır.

# **HP Print App'ları kullanma**

Ücretsiz HP hizmeti **App'lar** kullanarak, Web'den bilgisayar kullanmaksızın sayfa yazdırın. Ülkenizde/bölgenizde kullanılabilen app'lara bağlı olarak, boyama sayfaları, takvimler, bulmacalar, tarifler, haritalar ve daha fazlasını yazdırabilirsiniz.

Internet'e bağlanıp daha fazla app eklemek için **App'lar** ekranındaki **Daha Fazlasını Edinin** simgesine dokunun. App'ları kullanmak için Web Hizmetleri'ni etkinleştirmiş olmanız gerekir.

Daha fazla bilgi ve spesifik şart ve koşullar için HP ePrintCenter web sitesine gidin: [www.hp.com/go/ePrintCenter](http://h20180.www2.hp.com/apps/Nav?h_pagetype=s-924&h_client=s-h-e004-01&h_keyword=lp70014-all&h_lang=tr&h_cc=tr).

## **HP ePrintCenter web sitesini kullanın**

HP'nin ücretsiz HP ePrintCenter web sitesinde kaydolarak HP ePrint için artan güvenliği ayarlayın ve yazıcınıza eposta gönderebilen eposta adreslerini belirtin. Ürün güncelleştirmeleri ve daha fazla app'ın yanı sıra, başka ücretsiz hizmetler de edinebilirsiniz.

Daha fazla bilgi ve spesifik şart ve koşullar için HP ePrintCenter web sitesine gidin: [www.hp.com/go/ePrintCenter](http://h20180.www2.hp.com/apps/Nav?h_pagetype=s-924&h_client=s-h-e004-01&h_keyword=lp70014-all&h_lang=tr&h_cc=tr).

# **Web Hizmetleri'nin kullanılması ile ilgili ipuçları**

App yazdırmak ve HP ePrint kullanmak için aşağıdaki ipuçlarını kullanın.

#### **App yazdırmak ve HP ePrint kullanmak için ipuçları**

- Nasıl fotoğraflarınızı çevrimiçi paylaşacağınızı ve baskı sipariş edeceğinizi öğrenin. [Çevrimiçi olarak daha](http://h20180.www2.hp.com/apps/Nav?h_pagetype=s-924&h_client=s-h-e004-01&h_keyword=lp70013-all&h_lang=tr&h_cc=tr) [fazla bilgi almak istiyorsanız burayı tıklatın.](http://h20180.www2.hp.com/apps/Nav?h_pagetype=s-924&h_client=s-h-e004-01&h_keyword=lp70013-all&h_lang=tr&h_cc=tr)
- Tarifler, kuponlar ve diğer içerikleri Web'den basit ve kolay şekilde yazdırmak için app'ları kullanma hakkında bilgi alın. [Çevrimiçi olarak daha fazla bilgi almak istiyorsanız burayı tıklatın.](http://h20180.www2.hp.com/apps/Nav?h_pagetype=s-924&h_client=s-h-e004-01&h_keyword=lp70013-all&h_lang=tr&h_cc=tr)
- Yazıcınıza e-posta ve eklentiler göndererek her yerden nasıl yazdırabileceğinizi öğrenin. [Çevrimiçi olarak](http://h20180.www2.hp.com/apps/Nav?h_pagetype=s-924&h_client=s-h-e004-01&h_keyword=lp70014-all&h_lang=tr&h_cc=tr) [daha fazla bilgi almak istiyorsanız burayı tıklatın](http://h20180.www2.hp.com/apps/Nav?h_pagetype=s-924&h_client=s-h-e004-01&h_keyword=lp70014-all&h_lang=tr&h_cc=tr).
- **Otomatik Kapanma**'yı etkinleştirdiyseniz, ePrint'i kullanmak için **Otomatik Kapanma**'yı devre dışı bırakmanız gereklidir. Daha fazla bilgi için [Otomatik Kapanma sayfa 53](#page-54-0) konusuna bakın.

# <span id="page-22-0"></span>**6 Kopyala ve tara**

- Metin veya karışık belgeleri kopyalama
- [Bilgisayara veya bellek kartına tarama](#page-24-0)
- [Kopyalama ve tarama ba](#page-25-0)şarısı için ipuçları

# **Metin veya karışık belgeleri kopyalama**

▲ Aşağıdakilerden birini yapın:

### **Tek taraflı kopya çıkarma**

- **a**. Kağıt yükleyin.
	- ❑ Giriş tepsisine tam boyutlu kağıt yükleyin.

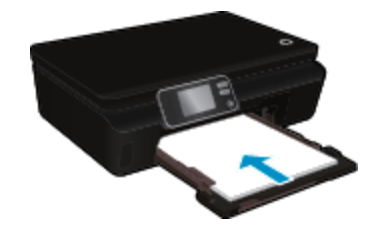

- ❑ Kağıt tepsisinin geri itildiğinden ve kağıt tepsisi genişleticinin açık olduğundan emin olun.
- **b**. Orijinali yükleyin.
	- ❑ Ürünün üzerindeki kapağı kaldırın.

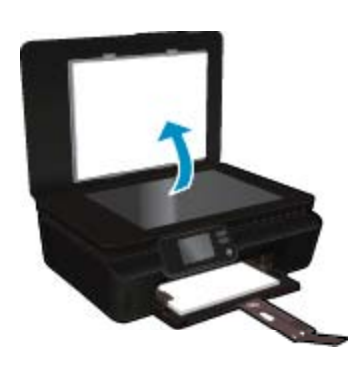

- **İpucu** Kitap gibi kalın orijinallerin kopyalarını almak için kapağı çıkarabilirsiniz.
- ❑ Orijinal belgeyi yazdırılacak yüzü aşağı bakacak şekilde, camın sağ ön köşesine yerleştirin.

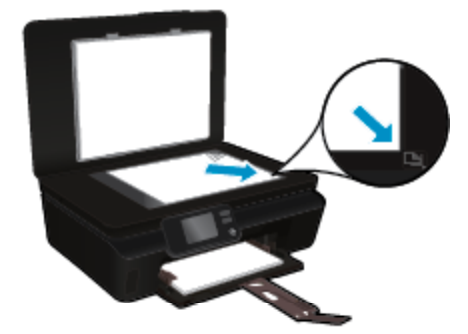

- ❑ Kapağı kapatın.
- **c**. Kopya sayısını ve ayarları belirleyin.
	- ❑ Giriş ekranından, **Kopyalama** simgesine dokunun. Kopya sayısını değiştirmek için ok düğmelerine dokunun.
	- ❑ **2 Taraflı** seçeneği seçili ise, seçimini kaldırmak için dokunun.
	- ❑ Kağıt boyutunu, kağıt türünü, kalitesini veya diğer ayarları belirlemek için **Ayarlar**'a dokunun.
- **d**. Kopyalamayı başlatın.
	- ❑ **Siyah**'a veya **Renkli**'ye dokunun.

#### **2 taraflı kopya çıkarma**

- **a**. Kağıt yükleyin.
	- ❑ Giriş tepsisine tam boyutlu kağıt yükleyin.

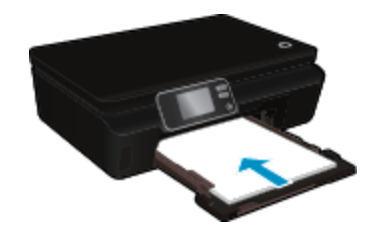

- ❑ Kağıt tepsisinin geri itildiğinden ve kağıt tepsisi genişleticinin açık olduğundan emin olun.
- **b**. Orijinali yükleyin.
	- ❑ Ürünün üzerindeki kapağı kaldırın.

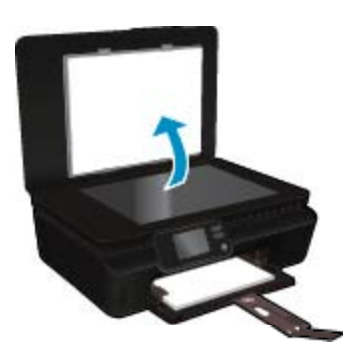

- **İpucu** Kitap gibi kalın orijinallerin kopyalarını almak için kapağı çıkarabilirsiniz.
- ❑ Orijinal belgeyi yazdırılacak yüzü aşağı bakacak şekilde, camın sağ ön köşesine yerleştirin.

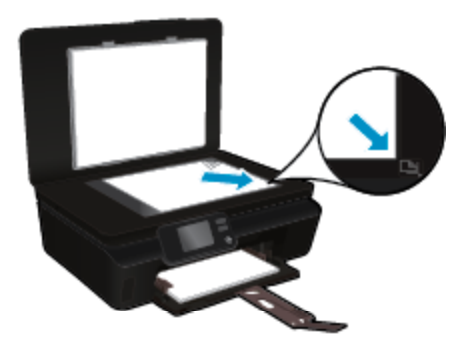

❑ Kapağı kapatın.

- <span id="page-24-0"></span>**c**. **Kopyalama** öğesini seçin.
	- ❑ Giriş ekranından, **Kopyalama** simgesine dokunun. Kopya sayısını değiştirmek için ok düğmelerine dokunun.
	- ❑ **2 Taraflı** seçeneği seçili değilse, seçmek için dokunun.
	- ❑ Kağıt boyutunu, kağıt türünü, kalitesini veya diğer ayarları belirlemek için **Ayarlar**'a dokunun.
- **d**. Kopyalamayı başlatın.
	- ❑ **Siyah**'a veya **Renkli**'ye dokunun.

#### **İlgili konular**

• Kopyalama ve tarama baş[arısı için ipuçları sayfa 24](#page-25-0)

## **Bilgisayara veya bellek kartına tarama**

Yazıcı ekranından veya bilgisayarınızdaki yazıcı yazılımından tarama yapabilirsiniz. Yazıcı ekranından tarama yapmak hızlıdır. Yazılımdan tarama yapmak ise size daha fazla seçenek sağlar.

Yazıcı ekranından bilgisayara tarama başlatabilmek için, önce yazıcının bilgisayarınıza ya kablosuz ağ üzerinden ya da bir USB kablosu ile bağlı olduğundan emin olun.

#### **Yazıcı ekranından bir bilgisayara veya bellek kartına taramak için**

- **1.** Orijinali yerleştirin.
	- **a**. Ürünün üzerindeki kapağı kaldırın.

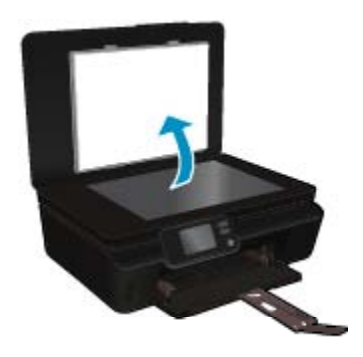

**b**. Orijinal belgeyi yazdırılacak yüzü aşağı bakacak şekilde, camın sağ ön köşesine yerleştirin.

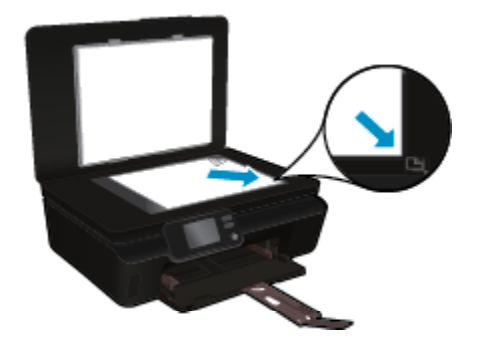

- **c**. Kapağı kapatın.
- <span id="page-25-0"></span>**2.** Bir bellek kartına taramak için, bellek kartı yuvasına bir bellek kartı takın. Bilgisayara taramak istiyorsanız, yazıcının bilgisayarınıza kablosuz ağ üzerinden veya USB kablosu ile bağlı olduğundan emin olun.
- **3.** Taramayı başlatın.
	- **a**. Giriş ekranından, sağ yön düğmesine dokunun, sonra da **Tarama** simgesine dokunun.
	- **b**. **Bilgisayar**'a veya **Bellek Kartı**'na dokunarak hedefi seçin.
	- Taramayı önizlemek için **Önizlemek için buraya dokunun**'a dokunun. Tarama türü seçmek veya çözünürlüğü değiştirmek için **Ayarlar** simgesine dokunun.
	- **c**. **Tarama** simgesine dokunun.

#### **İlgili konular**

• Kopyalama ve tarama başarısı için ipuçları sayfa 24

## **Kopyalama ve tarama başarısı için ipuçları**

Başarıyla kopyalamak ve taramak için aşağıdaki ipuçlarını kullanın:

- Yazıcı ekranından nasıl eposta taranacağını öğrenin. [Çevrimiçi daha fazla bilgi için burayı tıklatın.](http://h20180.www2.hp.com/apps/Nav?h_pagetype=s-924&h_client=s-h-e004-01&h_keyword=lp70001-all-DJ5520&h_lang=tr&h_cc=tr)
- Camı ve kapağın arkasını temiz tutun. Tarayıcı camın üzerinde algıladığı her şeyi görüntünün bir parçası olarak işler.
- Orijinal belgenizi yazılı yüzü alta gelecek şekilde, camın sağ ön köşesine yerleştirin.
- Bir kitabı veya diğer kalın orijinalleri kopyalamak veya taramak için, kapağı çıkarın.
- Çok küçük bir orijinal belgenin büyük bir kopyasını çıkarmak için, orijinal belgeyi bilgisayarınıza tarayın, görüntüyü tarama yazılımında yeniden boyutlandırın ve büyütülmüş resmin kopyasını yazdırın.
- Tarama boyutunu, çıktı türünü, tarama çözünürlüğünü veya dosya türünü ayarlamak isterseniz, taramayı yazıcı yazılımından başlatın.
- Hatalı veya eksik metin taranmasını önlemek için, parlaklığın yazılımda uygun şekilde ayarlanmış olduğundan emin olun.

# <span id="page-26-0"></span>**7 Kartuşlarla çalışma**

- Tahmini mürekkep düzeylerini kontrol etme
- Yazıcı kafalarını otomatik olarak temizleme
- Mürekkep bulaşmasını temizleme
- Kartuş[ları de](#page-27-0)ğiştirme
- [Yazıcıyı hizalama](#page-29-0)
- [Mürekkep sipari](#page-29-0)ş etme
- Kartuş [garanti bilgileri](#page-30-0)
- Kartuşlarla çalış[ma ipuçları](#page-30-0)

# **Tahmini mürekkep düzeylerini kontrol etme**

Tahmini mürekkep düzeylerini görüntülemek için Giriş ekranından **Mürekkep** simgesine dokunun.

**Not 1** Yeniden doldurulmuş veya yeniden yapılmış ya da başka bir yazıcıda kullanılmış bir kartuşu taktıysanız, mürekkep düzeyi göstergesi yanlış veya kullanılamaz olabilir.

**Not 2** Mürekkep düzeyi uyarıları ve göstergeleri yalnızca planlama amacıyla tahminler vermektedir. Mürekkep az uyarı mesajı aldığınızda olası yazdırma gecikmelerini önlemek için değiştirilecek kartuşu hazır bulundurun. Baskı kalitesi kabul edilemez olana kadar kartuşları değiştirmeniz gerekmez.

**Not 3** Kartuşlardan gelen mürekkep, baskı işleminde, ürünü ve kartuşları yazdırmaya hazırlayan başlatma işlemi ve baskı püskürtme uçlarını temiz tutan ve mürekkebin sorunsuzca akmasını sağlayan yazıcı kafası bakımı da dahil olmak üzere, farklı biçimlerde kullanılır. Ayrıca, kullanıldıktan sonra kartuşta bir miktar mürekkep kalabilir. Daha fazla bilgi için bkz. [www.hp.com/go/inkusage.](http://www.hp.com/go/inkusage)

### **İlgili konular**

• [Mürekkep sipari](#page-29-0)ş etme sayfa 28 Kartuşlarla çalış[ma ipuçları sayfa 29](#page-30-0)

# **Yazıcı kafalarını otomatik olarak temizleme**

Baskı kalitesi kabul edilebilir değilse ve sorun düşük mürekkep düzeyleri veya HP marka olmayan mürekkepten kaynaklanmıyorsa, yazıcı ekranından yazıcı kafası temizliğini deneyin. Tam boyutlu kağıt yüklü olması gerekir, ardından bilgi sayfası yazdırılacaktır.

#### **Yazıcı kafasını yazıcı ekranından temizlemek için**

- **1.** Giriş ekranından, **Ayarlar** simgesine, sonra da **Araçlar** simgesine dokunun.
- **2. Araçlar** menüsünde, seçenekler arasında gezinmek için aşağı oka dokunun, sonra da **Yazıcı Kafasını Temizle**'ye dokunun.

#### **İlgili konular**

• [Mürekkep sipari](#page-29-0)ş etme sayfa 28 Kartuşlarla çalış[ma ipuçları sayfa 29](#page-30-0)

# **Mürekkep bulaşmasını temizleme**

Çıktılarda mürekkep bulaşmaları görülüyorsa, yazıcı ekranından mürekkep bulaşmasını temizlemeyi deneyin. Bu işlemin tamamlanması birkaç dakika alır. Tam boyutlu kağıt yüklenmesi gerekir, bu kağıt temizlik sırasında ileri ve geri hareket ettirilecektir. Bu sırada mekanik sesler çıkması normaldir.

#### <span id="page-27-0"></span>**Mürekkep bulaşmasını yazıcı ekranından temizlemek için**

- **1.** Giriş ekranından, **Ayarlar** simgesine, sonra da **Araçlar** simgesine dokunun.
- **2. Araçlar** menüsünde, seçenekler arasında gezinmek için aşağı oka dokunun, sonra da **Mürekkep Bulaşmasını Temizle**'ye dokunun.

#### **İlgili konular**

• [Mürekkep sipari](#page-29-0)ş etme sayfa 28 Kartuşlarla çalış[ma ipuçları sayfa 29](#page-30-0)

# **Kartuşları değiştirme**

### **Kartuşları değiştirmek için**

- **1.** Gücün açık olduğundan emin olun.
- **2.** Kartuşu çıkarın.
	- **a**. Kartuş erişim kapağını açın.

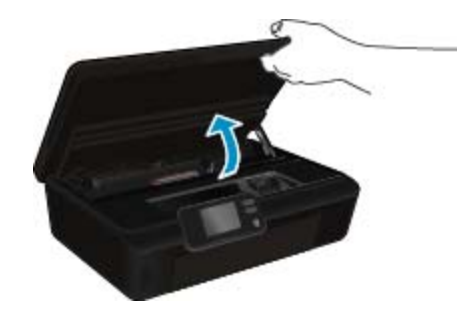

Taşıyıcının ürünün mürekkep etiketi kısmına gitmesini bekleyin.

**b**. Kartuşun üstündeki çıkıntıya basın ve yuvasından çıkarın.

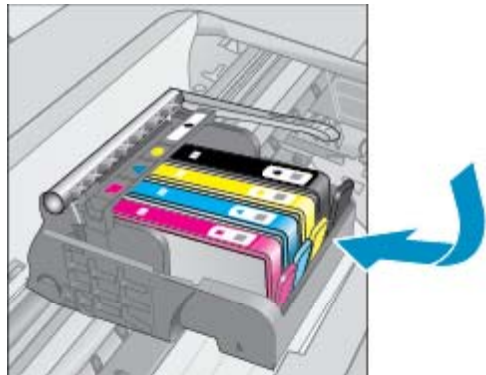

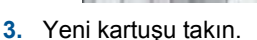

**a**. Kartuşu paketinden çıkarın.

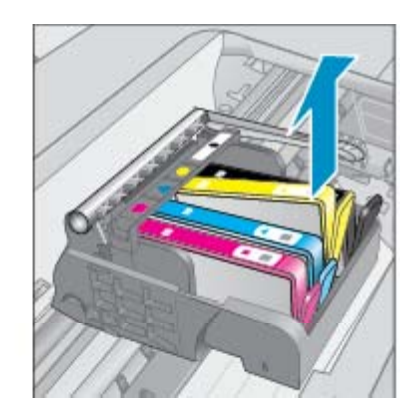

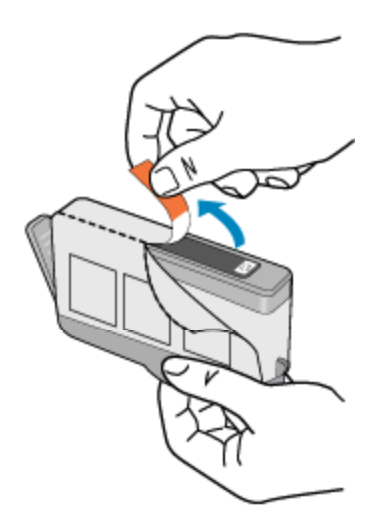

**b**. Turuncu kapakçığı çevirerek koparın. Kapağı çıkarmak için kuvvetle kıvırmanız gerekebilir.

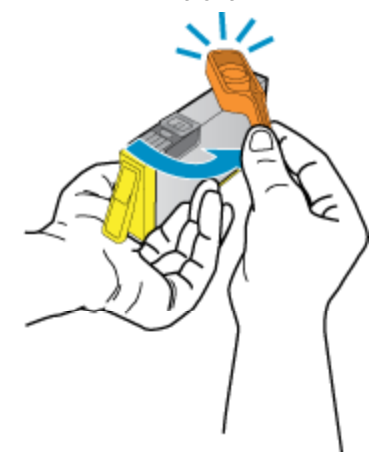

**c**. Renkli simgeleri eşleştirin, sonra da yerine oturana kadar kartuşu yuvasına itin.

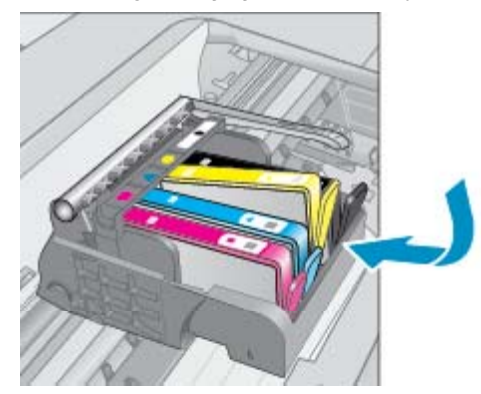

**d**. Kartuş erişim kapağını kapatın.

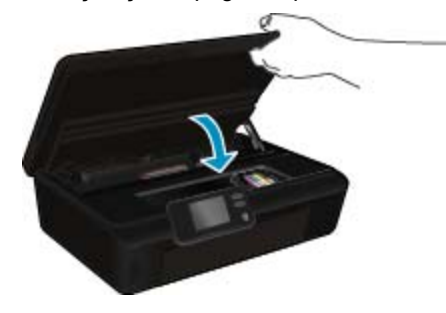

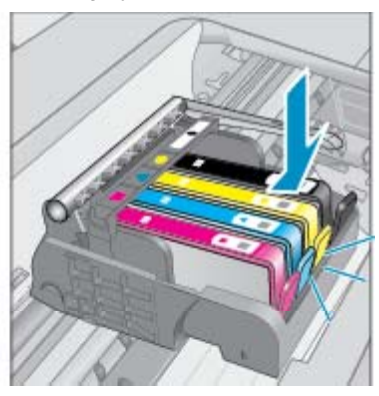

#### <span id="page-29-0"></span>**İlgili konular**

• Mürekkep sipariş etme sayfa 28 Kartuşlarla çalış[ma ipuçları sayfa 29](#page-30-0)

# **Yazıcıyı hizalama**

Yeni kartuşları taktıktan sonra, en iyi baskı kalitesi için yazıcıyı hizalayın. Yazıcıyı yazıcı ekranından veya yazıcı yazılımından hizalayabilirsiniz.

#### **Yazıcıyı yazıcı ekranından hizalamak için**

- **1.** Giriş ekranından, **Ayarlar** simgesine, sonra da **Araçlar** simgesine dokunun.
- **2. Araçlar** menüsünde, seçenekler arasında gezinmek için aşağı oka dokunun, sonra da **Yazıcıyı Hizala**'ya dokunun.
- **3.** Ekrandaki yönergeleri izleyin.

#### **Yazıcıyı yazıcı yazılımından hizalamak için**

▲ Kullandığınız işletim sistemine göre aşağıdakilerden birini yapın.

#### **Windows'da:**

- **a**. Bilgisayarınızın **Başlat** menüsünden, **Tüm Programlar**'ı seçin, **HP**'yi tıklatın.
- **b**. **HP Deskjet 5520 series** klasörünü tıklatın, **HP Deskjet 5520 series** öğesini tıklatın.
- **c**. **Yazdır**'ın altında, **Yazıcınızın Bakımı**'nı çift tıklatın.
- **d**. **Aygıt Hizmetleri** sekmesi altında, **Yazıcıyı Kafalarını Hizala**'yı çift tıklatın.

#### **Mac'te:**

▲ **HP Yardımcı Programı**'yi açın, **Hizala**'ı, sonra da tekrar **Hizala**'ı tıklatın.

### **İlgili konular**

• Mürekkep sipariş etme sayfa 28 Kartuşlarla çalış[ma ipuçları sayfa 29](#page-30-0)

# **Mürekkep sipariş etme**

Yedek kartuşlar için doğru model numarasını bulmak için, yazıcı kartuş erişim kapağını açıp etikete bakın.

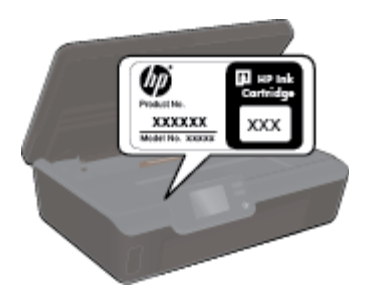

Kartuş bilgileri ve çevrimiçi alışveriş bağlantıları mürekkep uyarı iletilerinde de görüntülenir. Bunun yanı sıra [www.hp.com/buy/supplies](http://www.hp.com/buy/supplies) adresinde kartuş bilgilerini bulabilir ve çevrimiçi sipariş verebilirsiniz.

**Not** Tüm ülkelerde/bölgelerde kartuşlar çevrimiçi olarak sipariş edilemeyebilir. Ülkenizde/bölgenizde çevrimiçi sipariş edilemiyorsa, kartuşu satın alma bilgileri için yerel HP satıcınıza başvurun.

# <span id="page-30-0"></span>**Kartuş garanti bilgileri**

HP kartuş garantisi, ürün belirtilen HP yazdırma aygıtında kullanıldığında geçerlidir. Bu garanti, yeniden doldurulmuş, yeniden üretilmiş, geliştirilmiş, yanlış kullanılmış veya üzerinde oynanmış HP mürekkep ürünlerini kapsamaz.

Garanti süresinde, HP mürekkebi bitene kadar veya garanti tarihi sonuna gelene kadar ürün kapsam altındadır. YYYY/AA biçimindeki garanti sonu tarihi aşağıdaki şekilde bulunabilir:

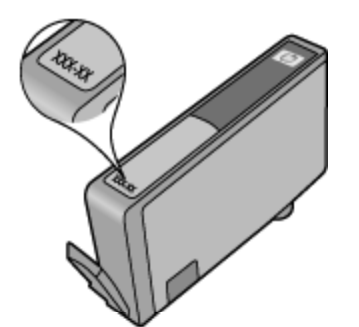

Yazıcının HP Sınırlı Garanti Bildirimi'nin bir kopyası için ürünle birlikte verilen basılı belgelere bakın.

# **Kartuşlarla çalışma ipuçları**

Kartuşlarla çalışmak için aşağıdaki ipuçlarını kullanın:

- Onları takmaya hazır olmadan önce kartuş kapaklarını açmayın. Kartuşları kapalı bırakmak mürekkep buharlaşmasını azaltır.
- Kartuşları doğru yuvalara takın. Her kartuşun rengini ve simgesini, her yuvanın rengi ve simgesiyle eşleştirin. Tüm kartuşların yuvalarına iyice oturduğundan emin olun.
- Yeni kartuşları taktıktan sonra, en iyi baskı kalitesi için yazıcıyı hizalayın. Daha fazla bilgi için [Yazıcıyı](#page-29-0) [hizalama sayfa 28](#page-29-0) konusuna bakın.
- Yazıcı kafasının temiz olduğundan emin olun. Daha fazla bilgi için [Yazıcı kafalarını otomatik olarak temizleme](#page-26-0) [sayfa 25](#page-26-0) konusuna bakın.
- Düşük mürekkep uyarısı mesajı aldığınızda, olası yazdırma gecikmelerini önlemek için yedek kartuşlar bulundurun. Baskı kalitesi kabul edilemez düzeye gelmedikçe kartuşları değiştirmeniz gerekmez. Daha fazla bilgi için Kartuşları değiş[tirme sayfa 26](#page-27-0) konusuna bakın.
- Taşıyıcı takılması hatası alıyorsanız, taşıyıcı sıkışmasını gidermeyi deneyin. Daha fazla bilgi için Taş[ıyıcı](#page-40-0) sıkış[masını temizleme sayfa 39](#page-40-0) konusuna bakın.

# <span id="page-32-0"></span>**8 Bağlantı**

- HP Deskjet aygıtını ağa ekleme
- [Yazıcıya yönlendirici olmadan kablosuz ba](#page-33-0)ğlanma
- USB bağ[lantısını kablosuz a](#page-34-0)ğla değiştirme
- [Yeni bir yazıcı ba](#page-35-0)ğlama
- Ağ [ayarlarını de](#page-35-0)ğiştirme
- Ağa bağ[lı bir yazıcının kurulması ve kullanılması hakkında ipuçları](#page-35-0)
- Gelişmiş [yazıcı yönetimi araçları \(a](#page-36-0)ğa bağlı yazıcılar için)

# **HP Deskjet aygıtını ağa ekleme**

- WiFi Protected Setup (WPS WiFi Korumalı Kurulum) sayfa 31
- • [Yönlendirici ile kablosuz \(altyapı a](#page-33-0)ğı) sayfa 32

### **WiFi Protected Setup (WPS WiFi Korumalı Kurulum)**

HP Deskjet ürününü WiFi Korumalı Kurulum (WPS) kullanarak kablosuz ağa bağlamak için aşağıdakiler gerekir:

❑ WPS özellikli bir kablosuz yönlendirici veya erişim noktası içeren bir kablosuz 802.11b/g/n ağı.

**Not** 802.11n yalnızca 2.4Ghz destekleyecektir.

❑ Kablosuz ağ desteği veya ağ arabirim kartı (NIC) olan masaüstü veya dizüstü bilgisayar. Bilgisayarın HP Deskjet ürününü kurmayı planladığınız kablosuz ağa bağlı olması gerekir.

#### **HP Deskjet öğesini WiFi Korumalı Kurulum'u (WPS) kullanarak bağlamak için**

▲ Asağıdakilerden birini yapın:

#### **Basma Düğmeli Yapılandırma (PBC) yöntemini kullanma**

- **a**. Kurulum yöntemini seçin. WPS özellikli kablosuz yönlendiricinizin PBC yöntemini desteklediğinden emin olun.
	- ❑ Giriş ekranından, **Kablosuz** simgesine, sonra da **Ayarlar** simgesine dokunun.
	- ❑ Seçenekler arasında ilerlemek için aşağı oka dokunun. **WiFi Korumalı Kurulum** simgesine dokunun.
	- ❑ **Basma Düğmeli Kurulum** öğesine dokunun.
- **b**. Kablosuz bağlantı kurun.
	- ❑ Kapalıysa kablosuz radyoyu açın.
	- ❑ **Başlat** öğesine dokunun.
	- ❑ WPS'i etkinleştirmek için, WPS özellikli yönlendiricinin veya diğer ağ iletişim aygıtının düğmesine basın ve üç saniye basılı tutun.

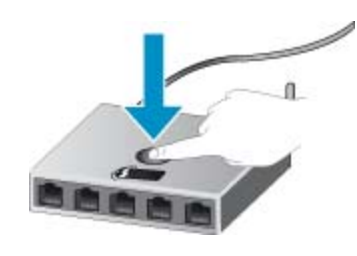

**Not** Ürün, yaklaşık iki dakika süre içinde ağ aygıtındaki karşılık gelen düğmeye basılmasının gerektiği zamanlayıcıyı başlatır.

- ❑ **Tamam** öğesine dokunun.
- **c**. Yazılımı yükleyin.

#### <span id="page-33-0"></span>**PIN yöntemini kullanma**

- **a**. Kurulum yöntemini seçin. WPS özellikli kablosuz yönlendiricinizin PIN yöntemini desteklediğinden emin olun.
	- ❑ Giriş ekranından, **Kablosuz** simgesine, sonra da **Ayarlar** simgesine dokunun.
	- ❑ Seçenekler arasında ilerlemek için aşağı oka dokunun. **WiFi Korumalı Kurulum** simgesine dokunun.
	- ❑ **PIN Kurulumu** öğesine dokunun.
- **b**. Kablosuz bağlantı kurun.
	- ❑ **Başlat** öğesine dokunun.
	- ❑ Kapalıysa kablosuz radyoyu açın.
		- **Not** Ürün yaklaşık beş dakika süre içinde PIN'in ağ aygıtına girilmesinin gerektiği zamanlayıcıyı başlatır.
	- ❑ **Tamam** öğesine dokunun.
- **c**. Yazılımı yükleyin.

#### **İlgili konular**

• Ağa bağ[lı bir yazıcının kurulması ve kullanılması hakkında ipuçları sayfa 34](#page-35-0)

### **Yönlendirici ile kablosuz (altyapı ağı)**

Tümleşik WLAN 802.11 ağına HP Deskjet aygıtını bağlamak için aşağıdakiler gerekir:

- ❑ Kablosuz yönlendirici veya erişim noktası içeren bir kablosuz 802.11b/g/n ağı.
	- **Not** 802.11n yalnızca 2.4Ghz destekleyecektir.
- ❑ Kablosuz ağ desteği veya ağ arabirim kartı (NIC) olan masaüstü veya dizüstü bilgisayar. Bilgisayarın HP Deskjet ürününü kurmayı planladığınız kablosuz ağa bağlı olması gerekir.
- ❑ Kablolu veya DSL gibi bir Geniş Bant Internet erişimi (önerilen). HP Deskjet aygıtını Internet erişimi olan kablosuz bir ağa bağlarsanız, HP, Dinamik Ana Bilgisayar Yapılandırma Protokolü (DHCP) kullanan kablosuz bir yönlendirici (erişim noktası veya baz istasyonu) kullanmanızı önerir.
- ❑ Ağ adı (SSID).
- ❑ WEP anahtarı veya WPA Parolası (gerekiyorsa).

#### **Ürünü Kablosuz Kurulum Sihirbazı ile bağlamak için**

- **1.** Ağ adınızı (SSID) ve WEP anahtarını veya WPA parolasını yazın.
- **2.** Kablosuz Kurulum Sihirbazı'nı başlatın.
	- **a**. Giriş ekranından, **Kablosuz** simgesine, sonra da **Ayarlar** simgesine dokunun.
	- **b**. **Kablosuz Kurulum Sihirbazı** öğesine dokunun.
- **3.** Kablosuz ağa bağlanın.
	- ▲ Algılanan ağ listesinden ağınızı seçin.
- **4.** Komut istemlerini izleyin.
- **5.** Yazılımı yükleyin.

#### **İlgili konular**

• Ağa bağ[lı bir yazıcının kurulması ve kullanılması hakkında ipuçları sayfa 34](#page-35-0)

### **Yazıcıya yönlendirici olmadan kablosuz bağlanma**

Kablosuz Doğrudan, Wi-Fi aygıtlarınızın (örneğin: bilgisayarlar ve akıllı telefonlar), Wi-Fi aygıtınızı yeni kablosuz ağlara ve bağlantı noktalarına bağlamak için kullanmakta olduğunuz işlemi kullanarak yazıcınıza Wi-Fi üzerinden doğrudan bağlanmasına imkan verir. Kablosuz Doğrudan bağlantısı ile, yazıcınıza doğrudan kablosuz yazdırabilirsiniz.

#### <span id="page-34-0"></span>**Yazıcıya yönlendirici olmadan kablosuz bağlanmak için**

- **1.** Kablosuz Doğrudan aygıtını kontrol panelinden açın:
	- **a**. Giriş ekranından **Kablosuz** simgesine dokunun.
	- **b**. Kablosuz Doğrudan Kapalı görünüyorsa, **Ayarlar** öğesine dokunun.
	- **c**. **Kablosuz Doğrudan** öğesine dokunun, **Açık (Güvenlik Yok)** öğesine veya **Açık (Güvenlikli)** öğesine dokunun.
		- **Not** Güvenliği açarsanız, yalnızca parolası olan kullanıcılar yazıcıya doğrudan yazdırabilir. Güvenliği kapatırsanız, Wi-Fi aralığında yer alan ve Wi-Fi aygıtı olan herkes yazıcıya bağlanabilir.
- **2.** Kablosuz Doğrudan güvenliğiniz açıksa, Kablosuz Doğrudan adını ve parolasını bulun:
	- **a**. Giriş ekranından, **Kablosuz** simgesine, **Ayarlar** öğesine, sonra da **Kablosuz Doğrudan** öğesine dokunun.
	- **b**. Kablosuz Doğrudan adını görüntülemek için **Adı Görüntüle**'ye dokunun.
	- **c**. Kablosuz Doğrudan parolasını görüntülemek için **Parolayı Görüntüle**'ye dokunun.
- **3.** Kablosuz bilgisayarınızdan veya mobil aygıtınızdan, Wi-Fi radyoyu açın, Kablosuz Doğrudan adını aratıp bağlanın (örneğin: HP-print-xx-Deskjet-5520).

Kablosuz Doğrudan güvenliğiniz açıksa, istendiğinde Kablosuz Doğrudan parolasını girin.

- **E** Not 1 Internet'e Kablosuz Doğrudan bağlantısı üzerinden erişemezsiniz.
	- **Not 2** Kablosuz Doğrudan bağlantısı, yazıcı kablosuz bir ev ağına bağlı olsa dahi kullanılabilir.

**Not 3** Yazdırma, tarama, yazıcı bakımı vb. gibi kablosuz ev ağınızda kullanılabilen tüm işlevler, yazıcı yazılımının yüklü olduğu bir bilgisayar Kablosuz Doğrudan özellikli bir yazıcıya bağlandığında da kullanılabilir. Yazıcı ev ağınıza ve Kablosuz Doğrudan özelliğine aynı zamanda kablosuz bağlı ise, bazı işlevler desteklenmeyebilir.

## **USB bağlantısını kablosuz ağla değiştirme**

Önce yazıcınızı kurup yazılımı yazıcıyı bilgisayarınıza doğrudan bağlayan bir USB kablosu ile yüklediyseniz, kablosuz ağ bağlantısına kolaylıkla değiştirebilirsiniz. Kablosuz yönlendirici veya erişim noktasına içeren kablosuz bir 802.11b/g/n ağına ihtiyaç duyarsınız.

**Not** 802.11n yalnızca 2.4Ghz destekleyecektir.

#### **USB bağlantısını kablosuz ağla değiştirmek için**

▲ İşletim sisteminize bağlı olarak aşağıdakilerden birini yapın.

#### **Windows'da:**

- **a**. Bilgisayarınızın **Başlat** menüsünden, **Tüm Programlar**'ı seçin, sonra da **HP**'yi tıklatın.
- **b**. öğesini tıklatın, **Yazıcı Kurulumu ve Yazılımı**'nı tıklatın, sonra da **USB bağlantılı yazıcıyı kablosuza dönüştür**'ü tıklatın.HP Deskjet 5520 series
- **c**. Ekrandaki yönergeleri izleyin.

#### **Mac'te:**

- **a**. Giriş ekranından, **Kablosuz** simgesine, sonra da **Ayarlar** simgesine dokunun.
- **b**. Yazıcıyı bağlamak için ekrandaki yönergeleri izleyin.
- **c**. Applications/Hewlett-Packard/Device Utilities (Uygulamalar/Hewlett-Packard/Aygıt Yardımcı Programları) dizinindeki **HP Setup Assistant**'ı kullanarak bu yazıcının yazılım bağlantısını kablosuza değiştirin.

# <span id="page-35-0"></span>**Yeni bir yazıcı bağlama**

#### **Yazıcı yazılımından yeni bir yazıcı eklemek için**

Yazıcıyı bilgisayarınıza bağlamayı bitirmediyseniz, yazıcı yazılımından bağlamanız gerekir. Bilgisayarınıza aynı modelde başka bir yeni yazıcı bağlamak isterseniz, yazıcı yazılımını bir kez daha yüklemeniz gerekmez.

▲ İşletim sisteminize bağlı olarak aşağıdakilerden birini yapın.

#### **Windows'da:**

- **a**. Bilgisayarınızın **Başlat** menüsünden, **Tüm Programlar**'ı seçin, sonra da **HP**'yi tıklatın.
- **b**. öğesini tıklatın, **Yazıcı Kurulumu ve Yazılımı**'nı tıklatın, sonra da **Yeni yazıcı bağla**'yı tıklatın.HP Deskjet 5520 series
- **c**. Ekrandaki yönergeleri izleyin.

#### **Mac'te:**

- **a**. Giriş ekranından, **Kablosuz** simgesine, sonra da **Ayarlar** simgesine dokunun.
- **b**. Yazıcıyı bağlamak için ekrandaki yönergeleri izleyin.
- **c**. Applications/Hewlett-Packard/Device Utilities (Uygulamalar/Hewlett-Packard/Aygıt Yardımcı Programları) dizinindeki **HP Setup Assistant**'ı kullanarak bu yazıcının yazılım bağlantısını kablosuza değiştirin.

### **Ağ ayarlarını değiştirme**

Bir ağda daha önce yapılandırdığınız kablosuz ayarlarını değiştirmek isterseniz, yazıcı ekranından Kablosuz Kurulum Sihirbazı'nı çalıştırmanız gerekir.

#### **Ağ ayarlarını değiştirmek amacıyla Kablosuz Kurulum Sihirbazı'nı çalıştırmak için**

- **1.** Giriş ekranından, **Kablosuz** simgesine, sonra da **Ayarlar** simgesine dokunun.
- **2. Kablosuz Kurulum Sihirbazı** simgesine dokunun.
- **3.** Ağ ayarlarını değiştirmek için ekrandaki yönergeleri izleyin.

## **Ağa bağlı bir yazıcının kurulması ve kullanılması hakkında ipuçları**

Ağa bağlı bir yazıcının kurulması ve kullanılması için aşağıdaki ipuçlarını kullanın:

- Kablosuz ağa bağlı yazıcıyı kurarken, kablosuz yönlendiricinizin açık olduğundan emin olun. Yazıcı kablosuz yönlendiricileri arar ve algılanan ağ adlarını ekranda listeler.
- Kablosuz bağlantıyı onaylamak için, kontrol panelindeki **Kablosuz** düğmesine dokunun. **Kablosuz Kapalı** gösteriyorsa, **Aç**'a dokunun.
- Bilgisayarınız bir Sanal Özel Ağ'a (VPN) bağlıysa, yazıcı dahil ağınızdaki diğer aygıtlara erişmek için önce VPN bağlantısını kesmeniz gerekir.
- Ağınızı ve yazıcınızı kablosuz yazdırma için yapılandırma konusunda daha fazla bilgi alın. [Çevrimiçi olarak](http://h20180.www2.hp.com/apps/Nav?h_pagetype=s-924&h_client=s-h-e004-01&h_keyword=lp70041-all&h_lang=tr&h_cc=tr) [daha fazla bilgi almak istiyorsanız burayı tıklatın](http://h20180.www2.hp.com/apps/Nav?h_pagetype=s-924&h_client=s-h-e004-01&h_keyword=lp70041-all&h_lang=tr&h_cc=tr).
- Ağ güvenliği ayarlarınızı nasıl bulacağınızı öğrenin. [Çevrimiçi daha fazla bilgi için burayı tıklatın.](http://h20180.www2.hp.com/apps/Nav?h_pagetype=s-924&h_client=s-h-e004-01&h_keyword=lp70018-all-DJ5520&h_lang=tr&h_cc=tr)
- Ağ Tanılama Yardımcı Programı (yalnızca Windows) ve diğer sorun giderme ipuçları hakkında öğrenin. [Çevrimiçi daha fazla bilgi için burayı tıklatın.](http://h20180.www2.hp.com/apps/Nav?h_pagetype=s-924&h_client=s-h-e004-01&h_keyword=lp70016-win-DJ5520&h_lang=tr&h_cc=tr)
- USB bağlantısından kablosuz bağlantıya nasıl geçeceğinizi öğrenin. [Çevrimiçi daha fazla bilgi için burayı](http://h20180.www2.hp.com/apps/Nav?h_pagetype=s-924&h_client=s-h-e004-01&h_keyword=lp70015-win-DJ5520&h_lang=tr&h_cc=tr) [tıklatın](http://h20180.www2.hp.com/apps/Nav?h_pagetype=s-924&h_client=s-h-e004-01&h_keyword=lp70015-win-DJ5520&h_lang=tr&h_cc=tr).
- Yazıcı kurulumu esnasında güvenlik duvarı ve virüsten koruma programlarınızla nasıl çalışacağınızı öğrenin. [Çevrimiçi daha fazla bilgi için burayı tıklatın.](http://h20180.www2.hp.com/apps/Nav?h_pagetype=s-924&h_client=s-h-e004-01&h_keyword=lp70017-win-DJ5520&h_lang=tr&h_cc=tr)

# <span id="page-36-0"></span>**Gelişmiş yazıcı yönetimi araçları (ağa bağlı yazıcılar için)**

Yazıcı bir ağa bağlı olduğunda; durum bilgilerini görüntülemek, ayarları değiştirmek ve yazıcıyı bilgisayarınızdan yönetmek için katıştırılmış Web sunucusunu kullanabilirsiniz.

**Not** Bazı ayarlar görüntülemek veya değiştirmek için parolaya ihtiyacınız olabilir.

Katıştırılmış Web sunucusunu Internet'e bağlanmadan açıp kullanabilirsiniz. Ancak, bazı özellikler kullanılamaz.

- Katıştırılmış Web sunucusunu açma
- Tanımlama bilgileri hakkında

### **Katıştırılmış Web sunucusunu açma**

**Not** Yazıcı ağ üzerinde bulunmalı ve bir IP adresi olmalıdır. Yazıcınızın IP adresi kontrol panelindeki **Kablosuz** düğmesine basılarak veya bir ağ yapılandırma sayfası yazdırılarak bulunabilir.

Bilgisayarınızda desteklenen Web tarayıcısında, yazıcıya atanmış IP adresini veya ana bilgisayar adını not edin.

Örneğin, IP adresi 192.168.0.12 ise, aşağıdaki adresi Internet Explorer gibi bir Web tarayıcısına girin: http:// 192.168.0.12.

### **Tanımlama bilgileri hakkında**

Katıştırılmış Web sunucusu (EWS), tarama yaparken sabit sürücünüze çok küçük metin dosyaları (tanımlama bilgileri) yerleştirir. Bu dosyalar, EWS'nin sonraki ziyaretinizde bilgisayarınızı tanımasını sağlar. Örneğin, EWS dilini yapılandırdıysanız, tanımlama bilgisi hangi dili seçtiğinizi hatırlar ve böylece EWS'ye sonraki erişiminizde sayfalar o dilde görüntülenir. Bazı tanımlama bilgileri (seçilen dili saklayan tanımlama bilgisi gibi) her oturum sonrasında silinmesine karşın, diğerleri (müşteriye özel tercihleri saklayan tanımlama bilgisi gibi) siz elle silene dek bilgisayarda saklanır.

Tarayıcınızı tüm tanımlama bilgilerini kabul edecek şekilde veya her tanımlama bilgisi teklifini size bildirecek şekilde yapılandırabilirsiniz, böylece hangi tanımlama bilgisini kabul edip hangisini reddedeceğinize karar verebilirsiniz. Tarayıcınızı, istenmeyen tanımlama bilgilerini silmek için de kullanabilirsiniz.

- **Not** Yazıcınıza bağlı olarak, tanımlama bilgilerini devre dışı bırakırsanız, aşağıdaki özelliklerin birini veya daha fazlasını da devre dışı bırakırsınız:
- Uygulamayı bıraktığınız yerden başlatma (özellikle kurulum sihirbazlarını kullanırken faydalıdır).
- EWS tarayıcı dil ayarını hatırlama.
- EWS Giriş sayfasını kişiselleştirme.

Gizlilik ve tanımlama bilgilerinizi nasıl değiştireceğiniz ve tanımlama bilgilerini nasıl görüntüleyeceğiniz veya sileceğiniz hakkında bilgi için, Web tarayıcınızla birlikte gelen belgelere bakın.

Bölüm 8

# <span id="page-38-0"></span>**9 Sorun çözme**

- Daha fazla yardım alın
- Yazıcınızı kaydettirin
- Kağıt sıkışmasını gider
- [Yazdırma sorununu çözme](#page-41-0)
- [Kopyalama ve tarama sorununu çözme](#page-41-0)
- Ağ iletiş[imi sorununu çözme](#page-41-0)
- [Telefonla HP deste](#page-42-0)ği

### **Daha fazla yardım alın**

Yardım görüntüleyicisinin sol üst kısmındaki Arama alanına bir anahtar sözcük girerek ürününüz hakkında daha fazla bilgi ve yardım alabilirsiniz. İlgili konu başlıkları -- hem yerel hem de çevrimiçi konular için - listelenecektir.HP Deskjet

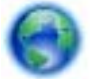

[Çevrimiçi olarak daha fazla bilgi almak istiyorsanız burayı tıklatın.](http://h20180.www2.hp.com/apps/Nav?h_pagetype=s-001&h_page=hpcom&h_client=s-h-e010-1&h_product=5158534&h_lang=tr&h_cc=tr)

## **Yazıcınızı kaydettirin**

Yazıcınızı sadece birkaç dakikanızı ayırıp kaydettirerek daha hızlı hizmet, daha etkili destek ve ürün destek uyarılarından faydalanabilirsiniz. Yazılımı yüklerden yazıcıyı kaydettirmediyseniz,<http://www.register.hp.com> adresinden şimdi kaydettirebilirsiniz.

### **Kağıt sıkışmasını gider**

Kağıt sıkışmasını kağıt tepsisinden giderin.

**Kağıt sıkışmasını kağıt tepsisinden gidermek için**

**1.** Kartuş erişim kapağını açın.

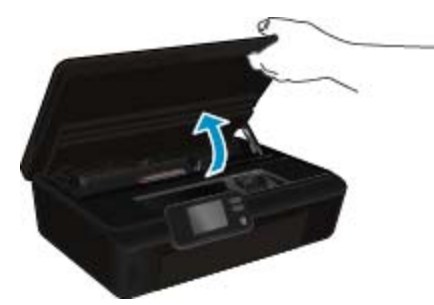

**2.** Kağıt yolu kapağını açın.

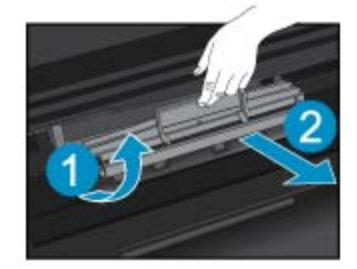

**3.** Sıkışan kağıdı arka silindirden çıkarın.

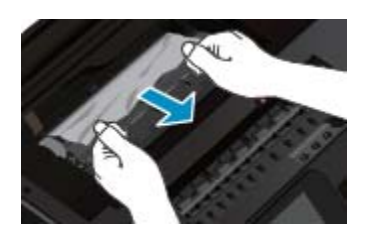

**4.** Kağıt yolu kapağını kapatın.

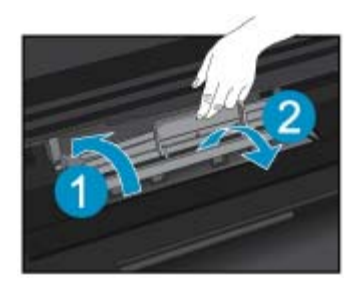

**5.** Kartuş erişim kapağını kapatın.

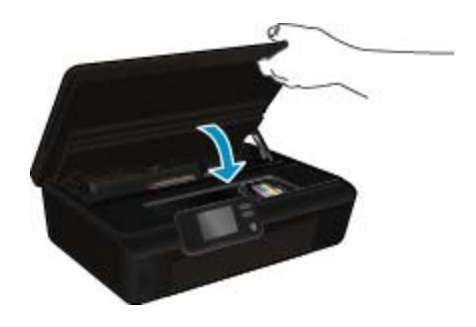

**6.** Tekrar yazdırmayı deneyin.

Dupleksleyicideki kağıt sıkışmasını giderin.

### **Kağıt sıkışmasını dupleksleyiciden gidermek için**

**1.** Kartuş erişim kapağını açın.

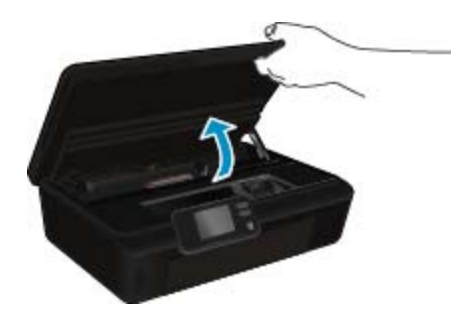

**2.** Kağıt yolu kapağını açın.

<span id="page-40-0"></span>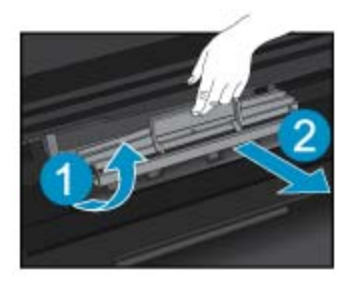

**3.** Üzerindeki deliğe basıp dupleksleyici yolunu kaldırın. Sıkışan kağıdı çıkarın.

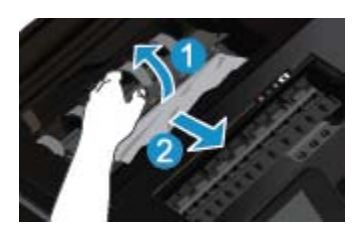

**4.** Kağıt yolu kapağını kapatın.

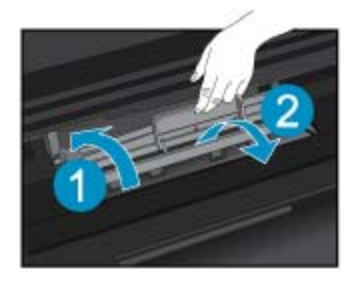

**5.** Kartuş erişim kapağını kapatın.

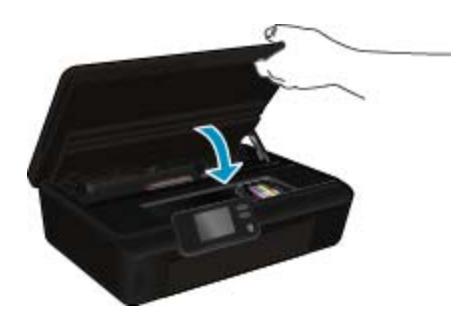

Sorun çözme **Sorun çözme**

**6.** Tekrar yazdırmayı deneyin.

Yukarıdaki çözümler sorunu çözmezse, [daha fazla çevrimiçi sorun giderme bilgisi için burayı tıklatın](http://h20180.www2.hp.com/apps/Nav?h_pagetype=s-924&h_client=s-h-e004-01&h_keyword=lp70005-all-DJ5520&h_lang=tr&h_cc=tr).

# **Taşıyıcı sıkışmasını temizleme**

Taşıyıcıyı engelleyen kağıt gibi tüm nesneleri çıkartın.

**Not** Sıkışan kağıdı çıkarmak için herhangi bir alet veya aygıt kullanmayın. Sıkışan kağıdı yazıcının içinden çıkarırken her zaman dikkatli olun.

<span id="page-41-0"></span>Yazıcı ekranından yardım almak için, Giriş ekranından **Yardım**'a dokunun. Yardım konuları arasında gezinmek için yön düğmelerine dokunun, **Sorun Giderme ve Destek**'e dokunun, sonra da **Taşıyıcı Sıkışmasını Gider**'e dokunun.

[Çevrimiçi olarak daha fazla bilgi almak istiyorsanız burayı tıklatın](http://h20180.www2.hp.com/apps/Nav?h_pagetype=s-924&h_client=s-h-e004-01&h_keyword=lp70007-all-DJ5520&h_lang=tr&h_cc=tr).

# **Yazdırma sorununu çözme**

Yazıcının açık olduğundan ve kağıt tepsisinde kağıt bulunduğundan emin olun. Yine de yazdıramıyorsanız, HP, birçok yaygın "Yazdırılamıyor" sorununu çözmeye yardımcı olabilecek bir Yazdırma Tanılama Yardımcı Programı (yalnızca Windows) sağlar. Bilgisayarınızın **Başlat** menüsünden, **Tüm Programlar**'ı seçin, sonra da **HP**'yi tıklatın. **HP Deskjet 5520 series** altında, **HP Deskjet 5520 series** öğesini tıklatın, **Yardım** düğmesini tıklatın, sonra da **HP Yazdırma Tanılama Yardımcı Programı**'nı çift tıklatın.

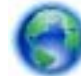

[Çevrimiçi olarak daha fazla bilgi almak istiyorsanız burayı tıklatın](http://h20180.www2.hp.com/apps/Nav?h_pagetype=s-924&h_client=s-h-e004-01&h_keyword=lp70011-win-DJ5520&h_lang=tr&h_cc=tr).

Baskı kalitesi kabul edilebilir değilse, baskı kalitesini geliştirmek için aşağıdakileri deneyin:

- Yazıcı durumu ve baskı kalitesi raporlarını kullanarak yazıcı ve baskı kalitesi sorunlarını tanılayın. Giriş ekranından, **Ayarlar** simgesine, sonra da **Araçlar** simgesine dokunun. **Yazıcı Durumu Raporu**'na veya **Baskı Kalitesi Raporu**'na dokunun. [Çevrimiçi daha fazla bilgi için burayı tıklatın](http://h20180.www2.hp.com/apps/Nav?h_pagetype=s-924&h_client=s-h-e004-01&h_keyword=lp70004-all-DJ5520&h_lang=tr&h_cc=tr)
- Çıktılarda yanlış hizalanmış renkler veya satılar varsa, yazıcıyı hizalamayı deneyin. Daha fazla bilgi için bkz. [Yazıcıyı hizalama sayfa 28.](#page-29-0)
- Çıktılarda bulaşmış mürekkep varsa, mürekkep bulaşması temizliğini deneyin. Daha fazla bilgi için bkz. Mürekkep bulaş[masını temizleme sayfa 25](#page-26-0).

### **Kopyalama ve tarama sorununu çözme**

HP, birçok yaygın "Taranamıyor" sorununu çözmeye yardımcı olabilecek bir Tarama Tanılama Yardımcı Programı (yalnızca Windows) sağlamaktadır. Bilgisayarınızın **Başlat** menüsünden, **Tüm Programlar**'ı seçin, sonra da **HP**'yi tıklatın. **HP Deskjet 5520 series** altında, **HP Deskjet 5520 series** öğesini tıklatın, **Yardım** düğmesini tıklatın, sonra da **HP Tarama Tanılama Yardımcı Programı**'nı çift tıklatın.

Tarama sorunlarını nasıl çözeceğiniz hakkında daha fazla bilgi alın. [Çevrimiçi daha fazla bilgi için burayı tıklatın.](http://h20180.www2.hp.com/apps/Nav?h_pagetype=s-924&h_client=s-h-e004-01&h_keyword=lp70003-win-DJ5520&h_lang=tr&h_cc=tr)

Kopyalama sorunlarını nasıl çözeceğiniz hakkında daha fazla bilgi alın. [Çevrimiçi olarak daha fazla bilgi almak](http://h20180.www2.hp.com/apps/Nav?h_pagetype=s-924&h_client=s-h-e004-01&h_keyword=lp70034-all-DJ5520&h_lang=tr&h_cc=tr) [istiyorsanız burayı tıklatın](http://h20180.www2.hp.com/apps/Nav?h_pagetype=s-924&h_client=s-h-e004-01&h_keyword=lp70034-all-DJ5520&h_lang=tr&h_cc=tr).

# **Ağ iletişimi sorununu çözme**

Ağ bağlantısı sorunlarını tanılamaya yardımcı olmak için ağ yapılandırmasını kontrol edin veya kablosuz sınama raporu yazdırın.

#### **Ağ yapılandırmasını kontrol etmek veya kablosuz sınama raporu yazdırmak için**

- **1.** Giriş ekranından, **Kablosuz** simgesine, sonra da **Ayarlar** simgesine dokunun.
- **2.** Seçenekler arasında ilerlemek için aşağı oka dokunun. **Ağ Yapılandırmasını Görüntüle**'ye veya **Kablosuz Sınama Raporu Yazdır**'a dokunun.

Ağ iletişimi sorunlarını çözme hakkında daha fazla çevrimiçi bilgi almak için aşağıdaki bağlantıları tıklatın.

- Kablosuz yazdırma hakkında daha fazla bilgi edinin. [Çevrimiçi olarak daha fazla bilgi almak istiyorsanız](http://h20180.www2.hp.com/apps/Nav?h_pagetype=s-924&h_client=s-h-e004-01&h_keyword=lp70015-win-DJ5520&h_lang=tr&h_cc=tr) [burayı tıklatın.](http://h20180.www2.hp.com/apps/Nav?h_pagetype=s-924&h_client=s-h-e004-01&h_keyword=lp70015-win-DJ5520&h_lang=tr&h_cc=tr)
- Ağ güvenliği ayarlarınızı nasıl bulacağınızı öğrenin. [Çevrimiçi daha fazla bilgi için burayı tıklatın.](http://h20180.www2.hp.com/apps/Nav?h_pagetype=s-924&h_client=s-h-e004-01&h_keyword=lp70018-all-DJ5520&h_lang=tr&h_cc=tr)
- <span id="page-42-0"></span>• Ağ Tanılama Yardımcı Programı (yalnızca Windows) ve diğer sorun giderme ipuçları hakkında öğrenin. [Çevrimiçi daha fazla bilgi için burayı tıklatın](http://h20180.www2.hp.com/apps/Nav?h_pagetype=s-924&h_client=s-h-e004-01&h_keyword=lp70016-win-DJ5520&h_lang=tr&h_cc=tr).
- Yazıcı kurulumu esnasında güvenlik duvarı ve virüsten koruma programlarınızla nasıl çalışacağınızı öğrenin. [Çevrimiçi daha fazla bilgi için burayı tıklatın](http://h20180.www2.hp.com/apps/Nav?h_pagetype=s-924&h_client=s-h-e004-01&h_keyword=lp70017-win-DJ5520&h_lang=tr&h_cc=tr).

# **Telefonla HP desteği**

Telefon desteği seçenekleri ve kullanılabilirlikleri, ürün, ülke/bölge ve dile göre değişebilir.

Bu bölüm aşağıdaki konuları içermektedir:

- Telefon desteği süresi
- Arama yapma
- Telefon desteği süresinden sonra

### **Telefon desteği süresi**

Kuzey Amerika, Asya Pasifik ve Latin Amerika'da (Meksika dahil) bir yıllık ücretsiz telefon desteği verilmektedir. Doğu Avrupa, Orta Doğu ve Afrika'daki telefon desteğinin süresini öğrenmek için lütfen [www.hp.com/support](http://h20180.www2.hp.com/apps/Nav?h_pagetype=s-001&h_page=hpcom&h_client=s-h-e010-1&h_product=5158534&h_lang=tr&h_cc=tr) adresine gidin. Telefon şirketinin standart tarifesi uygulanır.

### **Arama yapma**

HP desteği, bilgisayarın ve ürünün başındayken arayın. Aşağıdaki bilgileri vermek için hazırlıklı olun:

- Ürün adı (HP Deskjet 5520 series)
- Seri numara ( ürünün arkasında veya altında yazılıdır)
- Söz konusu durum olduğunda beliren iletiler
- Şu soruların yanıtları:
	- Bu sorunla daha önce de karşılaştınız mı?
	- Yeniden oluşturabilir misiniz?
	- Bu sorun ortaya çıktığı sıralarda bilgisayarınıza yeni donanım veya yazılım eklediniz mi?
	- Bu durumdan önce başka birşey oldu mu (örneğin, fırtına, ürün taşındı vs.)?

Destek telefon numaraların listesi için bkz. [www.hp.com/support.](http://h20180.www2.hp.com/apps/Nav?h_pagetype=s-001&h_page=hpcom&h_client=s-h-e010-1&h_product=5158534&h_lang=tr&h_cc=tr)

### **Telefon desteği süresinden sonra**

Telefon desteği süresinden sonra HP'den ücret karşılığı yardım alabilirsiniz. HP çevrimiçi destek Web sitesinde de yardım bulunabilir: [www.hp.com/support.](http://h20180.www2.hp.com/apps/Nav?h_pagetype=s-001&h_page=hpcom&h_client=s-h-e010-1&h_product=5158534&h_lang=tr&h_cc=tr) Destek seçenekleri hakkında daha fazla bilgi için HP satıcınıza başvurun veya ülkenize/bölgenize ait destek telefon numaralarını arayın.

# **Ek garanti seçenekleri**

Ek ücret karşılığında HP Deskjet için genişletilmiş hizmet planları vardır. [www.hp.com/support](http://h20180.www2.hp.com/apps/Nav?h_pagetype=s-001&h_page=hpcom&h_client=s-h-e010-1&h_product=5158534&h_lang=tr&h_cc=tr) adresine gidin, ülkenizi/bölgenizi ve dili seçin, ardından genişletilmiş hizmet planları hakkında bilgi için hizmetler ve garanti alanını inceleyin.

# **Kartuş sarf malzemesi yükseltmesi**

Sarf malzemesi yükseltmesi başarısız olursa, yazıcınıza sarf malzemesi yükseltme kartuşunu tanıtmaya çalışın.

#### **Yazıcıya sarf malzemesi yükseltme kartuşunu tanıtmak için:**

- **1.** Sarf malzemesi yükseltme kartuşunu çıkarın.
- **2.** Orijinal kartuşu taşıyıcıya takın.
- **3.** Kartuş erişim kapağını kapatın, sonra da taşıyıcı hareketinin durmasını bekleyin.
- **4.** Orijinal kartuşu çıkarın, ardından sarf malzemesi yükseltme kartuşunu yerleştirin.
- **5.** Kartuş erişim kapağını kapatın, sonra da taşıyıcı hareketinin durmasını bekleyin.

Yine de bir sarf malzemesi yükseltme sorunu hata mesajı alıyorsanız, yardım için HP desteğe başvurun.

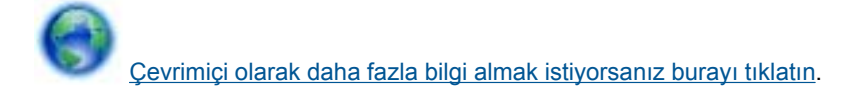

## **Yazıcıyı hazırlama**

Baskı kalitesinden memnun değilseniz, kartuşları kontrol panelinden temizlemeyi deneyin. Daha fazla bilgi için [Yazıcı kafalarını otomatik olarak temizleme sayfa 25](#page-26-0) konusuna bakın.

Kartuşların bakımı için, yazıcının Otomatik Kapanma özelliğini kullanarak yazıcının güç kullanımını yönetin. Daha fazla bilgi için [Otomatik Kapanma sayfa 53](#page-54-0) konusuna bakın.

# **Kartuşu erişim kapağını kontrol etme**

Yazdırmak için kartuş erişim kapağı kapalı olmalıdır.

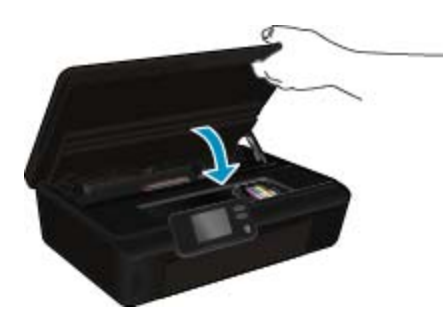

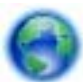

[Çevrimiçi olarak daha fazla bilgi almak istiyorsanız burayı tıklatın](http://h20180.www2.hp.com/apps/Nav?h_pagetype=s-924&h_client=s-h-e004-01&h_keyword=lp70007-all-DJ5520&h_lang=tr&h_cc=tr).

### **Yazıcı kafası arızası**

Bu üründeki yazıcı kafası arızalı. Yardım için HP desteğe başvurun.

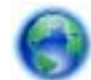

[Çevrimiçi olarak daha fazla bilgi almak istiyorsanız burayı tıklatın](http://h20180.www2.hp.com/apps/Nav?h_pagetype=s-001&h_page=hpcom&h_client=s-h-e010-1&h_product=5162503&h_lang=tr&h_cc=tr).

### **Yazıcı arızası**

Yazıcıyı zaten kapatıp açtıysanız ve bu sorununuzu çözmediyse, yardım için HP desteğe başvurun.

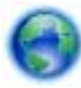

[Çevrimiçi olarak daha fazla bilgi almak istiyorsanız burayı tıklatın](http://h20180.www2.hp.com/apps/Nav?h_pagetype=s-001&h_page=hpcom&h_client=s-h-e010-1&h_product=5162503&h_lang=tr&h_cc=tr).

# **Mürekkep kartuşu sorunu**

#### **Mürekkep kartuşu sorununu çözmek için**

- **1.** Kartuşları çıkarıp yeniden takmayı deneyin. Kartuşların doğru yuvalarda olduğundan emin olun.
- **2.** Kartuşları yeniden takmak işe yaramazsa, kartuş temas noktalarını temizlemeyi deneyin.

#### **Kartuş temas noktalarını temizlemek için**

- **Dikkat uyarısı** Temizleme işlemi yalnızca birkaç dakika alır. Mümkün olduğunca çabuk, mürekkep kartuşlarının ürüne yeniden takıldığından emin olun. Mürekkep kartuşlarını, ürün dışında 30 dakikadan uzun süre bırakmanız önerilmez. Bu, hem yazıcı kafasına hem de mürekkep kartuşlarına zarar verebilir.
- **a**. Gücün açık olduğundan emin olun.
- **b**. Kartuş erişim kapağını açın.

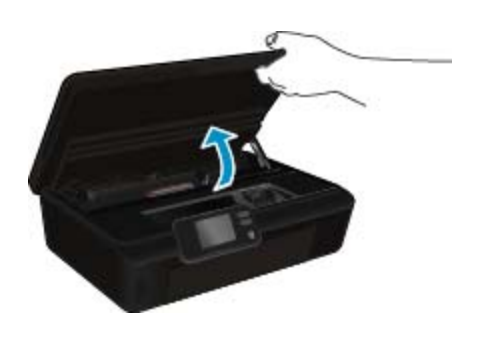

Taşıyıcının ürünün mürekkep etiketi kısmına gitmesini bekleyin.

**c**. Hata mesajında belirtilen kartuştaki çıkıntıya bastırın, sonra da yuvadan çıkarın.

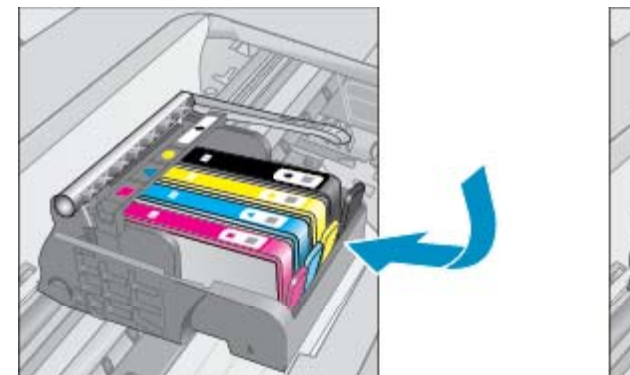

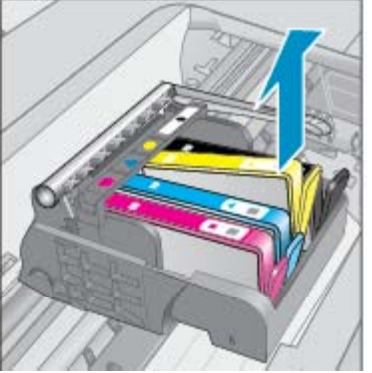

**d**. Altı yukarı bakacak şekilde mürekkep kartuşunu yanlarından tutun ve elektrik temas noktalarını bulun. Elektrik temas noktaları, mürekkep kartuşunun altındaki dört küçük bakır veya altın renkli metallerdir.

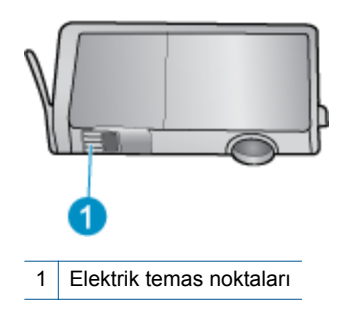

- **e**. Temas noktalarını yalnızca nemli, yumuşak ve tüy bırakmayan bir bezle silin.
	- **Dikkat uyarısı** Sadece temas noktalarına dokunmaya özen gösterin ve mürekkebi veya tortuyu kartuşun başka yerlerine bulaştırmayın.
- **f**. Ürünün içindeki yazıcı kafasındaki temas noktalarını bulun. Temas noktaları, mürekkep kartuşundaki temas noktalarının karşısına gelecek biçimde konulmuş dört bakır veya altın renkli pimdir.

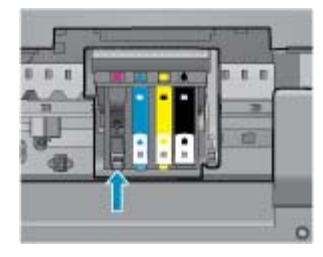

- **g**. Temas noktalarını silmek için kuru ve tüy bırakmayan bir bez kullanın.
- **h**. Mürekkep kartuşunu yeniden takın.
- **i**. Erişim kapağını kapatın ve hata mesajının yok olup olmadığını kontrol edin.
- **j**. Halen hata mesajını alıyorsanız ürünü kapatıp yeniden açın.
- **3.** Sorununuz yine de çözülmezse, kartuşları değiştirmeyi deneyin. Daha fazla bilgi için Kartuş[ları de](#page-27-0)ğiştirme [sayfa 26](#page-27-0) konusuna bakın.

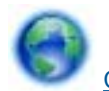

[Çevrimiçi olarak daha fazla bilgi almak istiyorsanız burayı tıklatın](http://h20180.www2.hp.com/apps/Nav?h_pagetype=s-924&h_client=s-h-e004-01&h_keyword=lp70007-all-DJ5520&h_lang=tr&h_cc=tr).

## **KURULUM kartuşları**

Yazıcınızı ilk kez kurarken, yazıcı ile birlikte kutu içinde gönderilen kartuşları takmanız gereklidir. Bu kartuşlar KURULUM etiketlidir ve ilk yazdırma işiniz öncesinde yazıcınızı kalibre ederler. İlk ürün kurulumu sırasında KURULUM kartuşlarını takmamak, hataya yol açar.

Normal kartuşlar taktıysanız, onları çıkarın ve yazıcı kurulumunu tamamlamak için KURULUM kartuşlarını takın. Yazıcı kurulumu tamamlandıktan sonra, yazıcı normal kartuşları kullanabilir.

**Uyarı** Onları takmaya hazır olmadan önce kartuş kapaklarını açmayın. Kartuşları kapalı bırakmak mürekkep buharlaşmasını azaltır. Gerekirse, KURULUM kartuşlarından turuncu kapakçıkları kullanabilirsiniz.

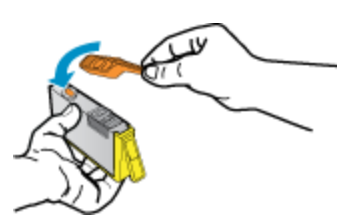

Halen hata mesajı alıyorsanız, yardım için HP desteğe başvurun.

[Çevrimiçi olarak daha fazla bilgi almak istiyorsanız burayı tıklatın.](http://h20180.www2.hp.com/apps/Nav?h_pagetype=s-924&h_client=s-h-e004-01&h_keyword=lp70035-all&h_lang=tr&h_cc=tr)

# **Eski nesil kartuşlar**

Bu kartuşun yeni bir sürümünü kullanmanız gerekecektir. Birçok durumda, kartuşun daha yeni bir sürümünü kartuş paketinin dışına bakıp Garanti Son Tarihini bularak belirleyebilirsiniz.

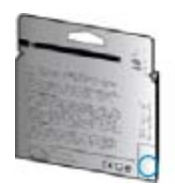

Tarihin sağında bir sürü boşluğun ardından 'v1' yazıyorsa, kartuş daha yeni sürümü ile güncelleştirilmiştir. Daha eski nesil bir kartuş ise, yardım ve yedek için HP desteğe başvurun.

[Çevrimiçi olarak daha fazla bilgi almak istiyorsanız burayı tıklatın.](http://h20180.www2.hp.com/apps/Nav?h_pagetype=s-924&h_client=s-h-e004-01&h_keyword=lp70036-all&h_lang=tr&h_cc=tr)

# <span id="page-48-0"></span>**10 Teknik bilgiler**

HP Deskjet aygıtınız için teknik özelikler ve uluslararası yasal düzenleme bilgileri bu bölümde verilmektedir.

Diğer bildirimler için HP Deskjet ile birlikte gelen basılı belgelere bakın.

Bu bölüm aşağıdaki konuları içermektedir:

- **Bildirim**
- Kartuş yonga bilgisi
- [Teknik Özellikler](#page-49-0)
- [Çevresel ürün gözetim programı](#page-50-0)
- [Yasal uyarılar](#page-55-0)
- [Yasal kablosuz bildirimleri](#page-58-0)

# **Bildirim**

#### Hewlett-Packard Company bildirimleri

Bu belgede sunulan bilgiler önceden bildirilmeksizin değiştirilebilir.

Tüm hakları saklıdır. Telif hakları yasalarının izin verdiği durumlar dışında, Hewlett-Packard tarafından önceden verilmiş yazılı izin olmaksızın bu belgenin çoğaltılması, uyarlanması veya başka bir dile çevrilmesi yasaktır. HP ürün ve hizmetlerine ilişkin garantiler söz konusu ürün ve hizmetlerle birlikte verilen açık garanti beyanlarında yer alanlardan ibarettir. Bu belge içindeki hiçbir bölüm ek bir garanti oluşturduğu şeklinde yorumlanmamalıdır. HP bu belgede bulunan hiçbir teknik ya da yayıncıya ait hata veya eksiklikten sorumlu tutulamaz.

C 2011 Hewlett-Packard Development Company, L.P.

Microsoft, Windows, Windows XP ve Windows Vista, Microsoft Corporation'ın ABD'de tescilli ticari markalandır.

Windows 7, Microsoft Corporation'ın Amerika Birleşik Devletleri ve/veya diğer ülkelerdeki tescilli ticari markası veya ticari markasıdır.

Intel ve Pentium, Intel Corporation'ın veya alt kuruluşlarının Amerika Birleşik Devletleri ve diğer ülkelerdeki ticari markaları veya tescilli ticari markalandır

Adobe<sup>®</sup>, Adobe Systems Incorporated kuruluşunun bir ticari markasıdır.

# **Kartuş yonga bilgisi**

Bu üründe kullanılan HP kartuşlarında ürünün çalışmasına yardımcı olan bellek yongaları bulunur. Buna ek olarak bu bellek yongası, ürünün kullanılmasına ilişkin olarak aşağıdakilerin dahil olduğu sınırlı sayıda bilgileri de toplar: kartuşun ilk kez takıldığı tarih, kartuşun en son kullanıldığı tarih, kartuş kullanılarak yazdırılan sayfa sayısı, sayfa kapsamı, kullanılan yazdırma modları, gerçekleşmiş olabilecek yazdırma hataları ve ürün modeli. Bu bilgiler HP'nin müşterilerinin yazdırma ihtiyaçlarını uygun ürünler tasarlamasına yardımcı olmaktadır.

Kartuş belleğinden toplanan veriler, müşterileri veya kartuş ya da ürün kullanıcısını belirlemek için kullanılabilecek bilgileri içermez.

HP, HP'nin ücretsiz iade ve geri dönüştürme programına iade edilen kartuşlardan örnekleme biçiminde bellek yongaları toplar (HP Planet Partners: [www.hp.com/hpinfo/globalcitizenship/environment/recycle/](http://www.hp.com/hpinfo/globalcitizenship/environment/recycle/index.html)). Bu örneklemeden alınan bellek yongaları okunarak ileriki HP ürünlerini geliştirmek üzere incelenir. Bu kartuşun geri dönüşümünde yardımcı olan HP iş ortakları da bu verilere erişebilir.

Kartuşa sahip olan bir üçüncü taraf da bellek yongasındaki anonim bilgilere erişebilir. Bu bilgilere erişilmesini istemezseniz yongayı çalışmaz yapabilirsiniz. Ancak, kartuşu çalışamaz yapmanızdan sonra kartuş HP ürününde kullanılamaz.

Bu anonim bilgileri sağlamakla ilgilii endişeleriniz varsa bellek yongasının ürününün kullanım bilgilerini toplama yeteneğini kapatarak bu bilgilere erişilmesini önleyebilirsiniz.

#### **Kullanım bilgileri işlevini devre dışı bırakmak için**

**1.** Giriş ekranından **Ayarlar** simgesine dokunun.

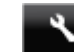

- **2. Tercihler** simgesine dokunun.
- **3.** Seçenekler arasında gezinmek için aşağı ok düğmesini kullanın. **Kartuş Yonga Bilgisi**'ne dokunun, sonra da **Kapalı** öğesine dokunun.
- <span id="page-49-0"></span>**Not 1** Kullanım bilgileri işlevini yeniden etkinleştirmek için fabrika varsayılanlarını geri yükleyin.
	- **Not 2** Bellek yongasının ürünün kullanım bilgilerini toplama yeteneğini kapatırsanız kartuşu HP ürününde kullanmaya devam edebilirsiniz.

# **Teknik Özellikler**

HP Deskjet ürünüyle ilgili teknik özellikler bu bölümde verilmiştir. Ürün özellikleri konusunda daha fazla bilgi için bkz. [www.hp.com/support](http://h20180.www2.hp.com/apps/Nav?h_pagetype=s-001&h_page=hpcom&h_client=s-h-e010-1&h_product=5158534&h_lang=tr&h_cc=tr) adresindeki Product Data Sheet (Ürün Veri Sayfası).

### **Sistem gereksinimleri**

Yazılım ve sistem gereksinimleri Benioku dosyasında verilmiştir.

İleride çıkacak işletim sistemleri ve desteği hakkında bilgili için [www.hp.com/support](http://h20180.www2.hp.com/apps/Nav?h_pagetype=s-001&h_page=hpcom&h_client=s-h-e010-1&h_product=5158534&h_lang=tr&h_cc=tr) adresindeki HP çevrimiçi destek Web sitesini ziyaret edin.

### **Çevresel özellikler**

- Önerilen çalışma sıcaklığı aralığı: 15ºC ila 32ºC (59ºF ila 90ºF)
- İzin verilen çalışma ısısı aralığı: 5ºC ila 40ºC (41ºF ila 104ºF)
- Nem Oranı: %20 %80 bağıl nem, yoğunlaşma olmadan (önerilir); 28ºC maksimum çiğ noktası
- Saklama sıcaklığı aralığı: –40ºC ila 60ºC (-40ºF ila 140ºF)
- Yüksek elektromanyetik alanların bulunması durumunda, HP Deskjet ürününün çıktısında biraz bozulma olabilir.
- HP, olası yüksek manyetik alanlardan kaynaklanan parazitleri en aza indirmek için 3 m uzunlukta ya da daha kısa USB kablosu kullanılmasını önerir.

### **Yazdırma özellikleri**

- Yazdırma hızı, belgenin karmaşıklığına bağlı olarak değişiklik gösterir.
- Yöntem: istendiğinde püskürten termal mürekkep püskürtme
- Dil: PCL3 GUI

### **Tarama özellikleri**

- Optik Çözünürlük: 1200 dpi'ya kadar
- Donanım Çözünülürlüğü: 1200 x 2400 dpi'ya kadar
- Geliştirilmiş Çözünürlük: 2400 x 2400 dpi'ya kadar
- Bir derinliği: 24-bit renkli, 8-bit gri tonlamalı (256 gri düzeyi)
- Camdan maksimum tarama boyutu: 21,6 x 29,7 cm
- Desteklenen Dosya Türleri: BMP, JPEG, PNG, TIFF, PDF
- Twain Sürümü: 1.9

### **Kopyalama özellikleri**

- Dijital görüntü işleme
- Maksimum kopya sayısı, modele göre değişir.
- Kopyalama hızları modele ve belgenin karmaşıklığına bağlı olarak değişir.

### **Kartuş verimi**

Tahmini kartuş verimleri hakkında daha fazla bilgi için [www.hp.com/go/learnaboutsupplies](http://www.hp.com/go/learnaboutsupplies) adresini ziyaret edin.

### **Baskı çözünürlüğü**

#### **Baskı çözünürlüğü**

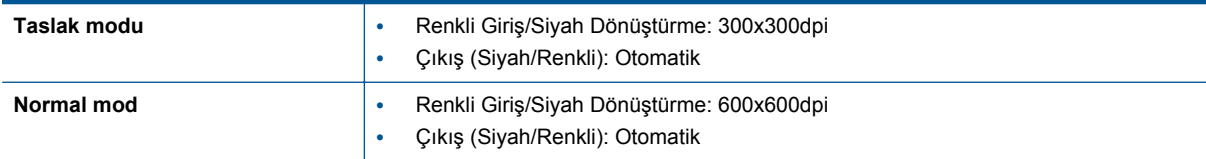

<span id="page-50-0"></span>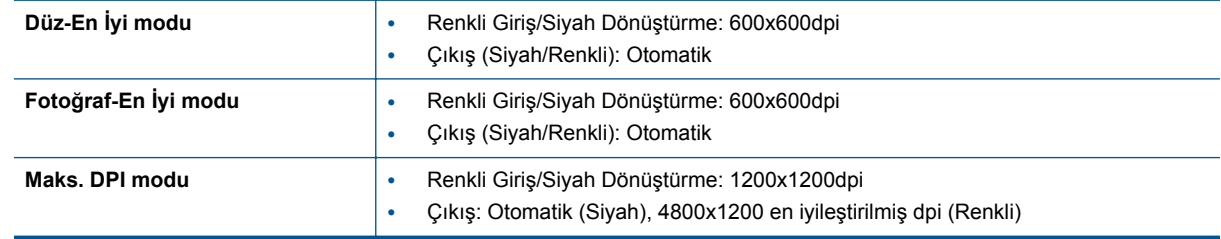

### **Çevresel ürün gözetim programı**

Hewlett-Packard, çevreye duyarlı bakış açısıyla kaliteli ürünler sağlama ilkesine bağlıdır. Bu ürün, geri dönüşüme katkı sağlayacak şekilde tasarlanmıştır. Doğru işlevsellik ve güvenilirlik özelliklerinden ödün verilmeden malzeme sayısı minimumda tutulmuştur. Birbirine benzemeyen malzemeler kolaylıkla birbirinden ayrılacak şekilde tasarlanmıştır. Mandalların ve diğer bağlantıların bulunması, bunlara ulaşılması ve genel araçlar kullanılarak çıkarılması kolaydır. Yüksek öncelikli parçalar, etkili şekilde sökülebilecek ve onarılabilecek şekilde tasarlanmıştır.

Daha fazla bilgi için aşağıdaki adresteki HP's Commitment to the Environment web sitesini ziyaret edin:

[www.hp.com/hpinfo/globalcitizenship/environment/index.html.](http://www.hp.com/hpinfo/globalcitizenship/environment/index.html)

Bu bölüm aşağıdaki konuları içermektedir:

- Ekolojik İpuçları
- Kağıt kullanımı
- Plastik
- Malzeme güvenlik bilgi formları
- Geri dönüş[türme programı](#page-51-0)
- [HP inkjet sarf malzemeleri geri dönü](#page-51-0)şüm programı
- [Enerji tüketimi](#page-51-0)
- [Disposal of waste equipment by users in private households in the European Union](#page-52-0)
- **[Kimyasal Maddeler](#page-53-0)**
- [Tehlikeli madde kısıtlamaları \(Ukrayna\)](#page-53-0)
- [Battery disposal in the Netherlands](#page-53-0)
- **[Battery disposal in Taiwan](#page-53-0)**
- [California Perklorat Madde Bildirimi](#page-53-0)
- **[EU battery directive](#page-54-0)**
- [Otomatik Kapanma](#page-54-0)
- [Uyku modu](#page-55-0)

### **Ekolojik İpuçları**

HP, müşterilerinin çevreye olan etkilerini en aza indirmeyi amaç edinmiştir. HP, yazdırma tercihlerinizi değerlendirip etkilerini azaltmanıza yardımcı olmak amacıyla aşağıdaki Ekolojik İpuçlarını dikkatinize sunmaktadır. Bu ürünün belirli özelliklerine ek olarak lütfen HP'nin çevreyle ilgili girişimleri hakkında daha fazla bilgi için lütfen HP Eco Solutions (HP Ekolojik Çözümleri) web sitesini ziyaret edin.

[www.hp.com/hpinfo/globalcitizenship/environment/](http://www.hp.com/hpinfo/globalcitizenship/environment/)

### **Kağıt kullanımı**

Bu ürün, DIN 19309 ve EN 12281:2002'ye göre geri dönüşümlü kağıt kullanımı için uygundur.

### **Plastik**

25 gramın üzerindeki dönüştürülebilir plastik parçalar, uluslararası standartlara göre işaretlenerek, ürünün kullanım ömrü sona erdiğinde geri dönüşüm için belirlenmeleri kolaylaştırılmıştır.

### **Malzeme güvenlik bilgi formları**

Malzeme güvenlik veri sayfaları (MSDS) HP'nin Web sitesinden sağlanabilir:

#### <span id="page-51-0"></span>[www.hp.com/go/msds](http://www.hp.com/go/msds)

### **Geri dönüştürme programı**

HP, birçok ülkede/bölgede artan sayıda ürün iade ve geri dönüştürme programları sunar ve dünya çapında en büyük elektronik geri dönüştürme merkezlerinin bazılarıyla ortaktır. HP, en popüler ürünlerinin bazılarını yeniden satarak kaynakları korur. Genel olarak HP ürünlerinin geri dönüşümüyle ilgili daha fazla bilgi için şu adresi ziyaret edin:

[www.hp.com/hpinfo/globalcitizenship/environment/recycle/](http://www.hp.com/hpinfo/globalcitizenship/environment/recycle/)

### **HP inkjet sarf malzemeleri geri dönüşüm programı**

HP, kendini çevreyi korumaya adamıştır. HP Inkjet Malzemeleri Geri Dönüşüm Programı, pek çok ülkede/bölgede uygulanmaktadır ve kullanılmış yazıcı kartuşlarınızı ve mürekkep kartuşlarınızı ücretsiz olarak toplar. Daha fazla bilgi için şu Web sitesine gidin:

[www.hp.com/hpinfo/globalcitizenship/environment/recycle/](http://www.hp.com/hpinfo/globalcitizenship/environment/recycle/)

### **Enerji tüketimi**

ENERGY STAR® logosunu taşıyan Hewlett-Packard baskı ve görüntüleme aygıtları, U.S. Environmental Protection Agency tarafından görüntüleme aygıtları için belirlenen ENERGY STAR belirtimlerine uygundur. Aşağıdaki amblem ENERGY STAR uyumlu görüntüleme ürünlerinde belirir:

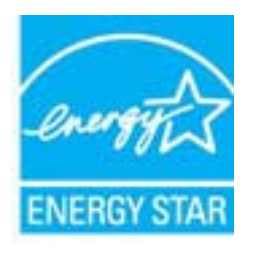

İlave ENERGY STAR uyumlu görüntüleme ürünü model bilgileri, şu adreste bulunur: [www.hp.com/go/energystar](http://www.hp.com/go/energystar)

# <span id="page-52-0"></span>**Disposal of waste equipment by users in private households in the European Union**

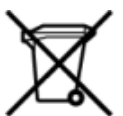

# Disposal of Waste Equipment by Users in Private Households in the European Union<br>This symbol on the product or on its packaging indicates that this product must be disposed of with your other has the equipment. The separat off your waste equipment to recycling, please contact your local city of hos, your household waste disposal service or the shop where you purchased the product.<br>Exacusion des équipments usagés par les utilisateurs dans les ur unement usa user une payable to a magnetic product out and the relationship in the relationship werden dari. Es obliegt daher liver Verantwortung, das Gerät an Entiscopung von Elektrogentien durch Benutzer in privaten H sort, wo se uso sono envolvem nacen.<br>Creation and apprecchiature da nottimate da parte di privati nell'Unione Europea<br>On the experiments of appreciation o suita confessione indica che il prodotto non deve essere smaltine a ii servizio in animemo de in mui ocale o il negozio preso e e suggi dell'altro della chiesa della chiesa della<br>Eliminación de residuos de aparatos eléctricos proporte de de usuario domésticos en la Unión Europea.<br>Interpret proussous.<br>Tatodoce vysloužítěho zařízení uživateli v domácnosti v zemích EU<br>pro značia na produktu nebo na jeho obalu označuje produktu nesmí být in observateli na oblastního odpadu. Odpovídáte za to, že vysloužilé zaříze Bortskaffelse af affaldludstyr for brugere i private husholdninger i EU<br>Dette symbol på produktet eller på dets embattering i statistike må bortskaffes sammen med andet husholdningsaffald. I stedet er det dit ansvar at bor alectric and an announcement of the interest of the finance of the fundamental control in the base and the summer of the summer of the summer of the summer of the summer of the summer of the summer of the summer of the sum Eramajapidamistes kasutuselt kõrvaldatavate seadmete käitlemine Euroopa Liidus<br>Kui tootel või toote pakendil on see sümbol, ei tohi seda toodet visata olmejäätmete hulka. Teie kohus on via tarbetuks muutunud seade selleks Hävitettävien laitteien käsittely kotitalouksissa Euroopan unionin alueella<br>Tämä tuotteessa tai sen pakkuuksessa olevan kenä valtaa, että kotitaa taksi talousjätteien mukana. Käyttäjän velvelisson muokehtia sitä, että hävi μεναιτηγμία.<br>Το παρόν σύμβολο στον εξαπλαμό ή στη συσκευασία του υποδεκτύει ότι προϊόν από τον παρχτεί μαζί με άλλα ανακά απορέμματα. Αντίθετε, ευθύνη σας είναι να απορ<br>Το παρόν σύμβολο στον εξαπλαμόνη μονάδα συλλογής απο munovnyouwo voivoorveyouvous voivous.<br>Ex assimblum, amely a temelen vagy amat commandish van lehiüntetve, azt jelsi, hogy a termék nem kezelhető együt az egyéb háztartási hulladékkal. Az Ön felsdata,<br>Ez a szimblum, amely a Lietotāju atbrivolanās no nederīgām ierīcēm Eiropas Savienības privātajās mājasimniecībās<br>Šis kimbos uz ierīces vai tās iegakojuma notēda, ka bo ierīci kopā iemērijas privātas valstīgām ierīces valstīgām ierīces no nederīg mento en evolupa mento privačių naromentos mento parastas mentos en estas, kuri egenerato so reino.<br>Suopos Sąjungos vertoluju privačių naro updavamos parastas mento su vitorinimas mentų bio atlekamis. Jūs privalote ilmesi utenmous www.statescommon.com/www.statescommon/www.statescommon-statescommon-statescommon-statescommon-statescommon<br>Symbol en umiescommon productie lub opalowaniu oznacza ze tego produktu nie należy wyrzuczi razem z innymi "<br>Descarte de equipamentos por usuários em residências da União Européia<br>Enter incomposado por excursos naturais e garantem que e produto hab pode ser eleccento de electronico. No entanto, é sua responsibilidade levar os e onar oscanar espasmento para tecnomymic entre en comarco de manumo no ano como en estable a comparado en el co<br>Postup pouzhanelo realizado na jeho obale znamená, že nesmé by vyhodený siny na vyhou na vyhované poviedané po<br> where wildher recykliciu, ktorý bude charii ludské zdravie a Bosché protredie. Dalše informácie o separovanom zbece a recyklici zistate na miestnom obecnom úrade, vo firme zabezpečujúcej zber všáho<br>Ravnanje z odpadno opreno v gospodinjs wywers, we we were swym.<br>Produkte eler produktionaderial, för hem- och privatarvändare i EU asseras med vanligt hunklisavfall. I stället har du ansvar för att produkten lämna till en behörig återvinningsstation för<br>Produkt

### <span id="page-53-0"></span>**Kimyasal Maddeler**

HP, REACH *(Avrupa Parlamentesu ve Birliği'nin Düzenleme EC No 1907/2006)* gibi yasal zorunluluklara uymak için ürünlerindeki kimyasal maddelerle ilgili müşterilerine bilgi vermeye özen gösterir. Bu ürünün kimyasal bilgileriyle ilgili rapor aşağıdaki adreste bulunabilir: [www.hp.com/go/reach](http://www.hp.com/go/reach).

### **Tehlikeli madde kısıtlamaları (Ukrayna)**

### Технічний регламент щодо обмеження використання небезпечних речовин (Україна)

Обладнання відповідає вимогам Технічного регламенту щодо обмеження використання деяких небезпечних речовин в електричному та електронному обладнанні, затвердженого постановою Кабінету Міністрів України від 3 грудня 2008 № 1057

### **Battery disposal in the Netherlands**

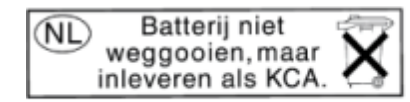

Dit HP Product bevat een lithium-manganese-dioxide batterij. Deze bevindt zich op de hoofdprintplaat. Wanneer deze batterij leeg is, moet deze volgens de geldende regels worden afgevoerd.

### **Battery disposal in Taiwan**

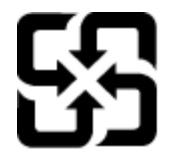

廢電池請回收

Please recycle waste batteries.

### **California Perklorat Madde Bildirimi**

### California Perchlorate Material Notice

Perchlorate material - special handling may apply. See: http://www.dtsc.ca.gov/hazardouswaste/perchlorate/

This product's real-time clock battery or coin cell battery may contain perchlorate and may require special handling when recycled or disposed of in California.

# **Teknik bilgiler Teknik bilgiler**

### <span id="page-54-0"></span>**EU battery directive**

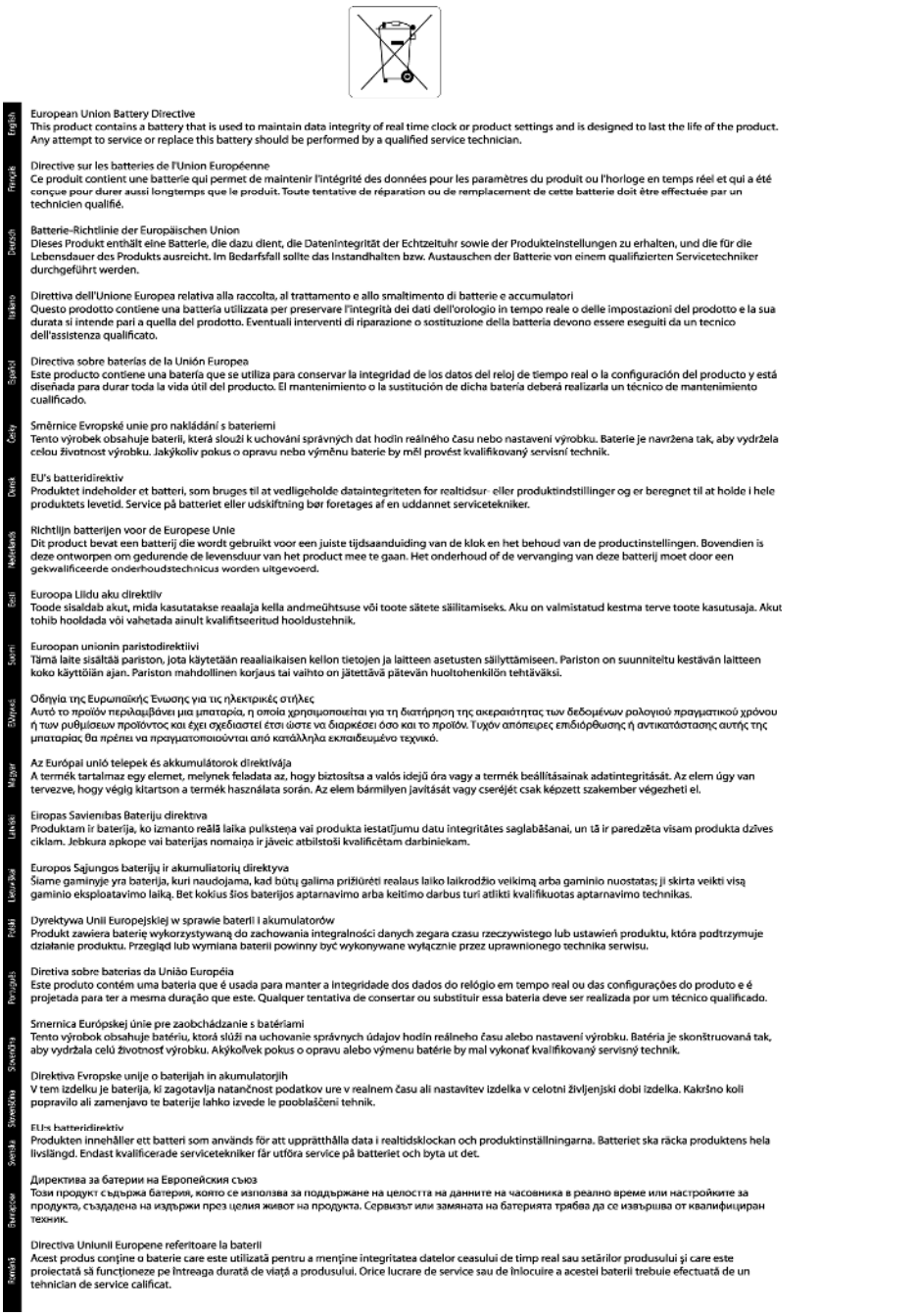

### **Otomatik Kapanma**

Otomatik Kapanma, yazıcıyı açtığınızda varsayılan olarak otomatikman etkinleşir. Otomatik Kapanma etkinleşince, enerji kullanımını azaltmaya yardımcı olmak üzere, yazıcı iki saatlik işlemsizlik sonrasında otomatik olarak kapanır. Otomatik Kapanma, yazıcı bir kablosuz veya Ethernet (destekleniyorsa) ağ bağlantısı kurduğunda otomatik olarak devre dışı kalır. Otomatik Kapanma ayarını kontrol panelinden değiştirebilirsiniz. Ayarı değiştirdikten sonra, yazıcı seçtiğiniz ayarı koruyacaktır. **Otomatik Kapanma, yazıcıyı tamamen kapatır, bu nedenle, yazıcıyı geri açmak için güç düğmesini kullanmanız gerekir.**

#### <span id="page-55-0"></span>**Otomatik Kapanma'yı etkinleştirmek veya devre dışı bırakmak için**

**1.** Giriş ekranından **Ayarlar** simgesine dokunun.

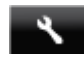

- **2. Tercihler** öğesine dokunun.
- **3.** Seçenekler arasında ilerlemek için aşağı ok düğmesine, sonra da **Otomatik Kapanma** öğesine dokunun.
- **4. Etkin**'e veya **Devre Dışı**'ya dokunun.
- **İpucu** Kablosuz veya Ethernet bağlantılı bir ağ üzerinden yazdırıyorsanız, yazdırma işlerinin 凃 kaybolmamasını sağlamak için Otomatik Kapanma devre dışı bırakılmalıdır. Otomatik Kapanma devre dışı bırakıldığında, yazıcı, enerji kullanımını azaltmaya yardımcı olmak için beş dakikalık işlemsizlik sonrasında Uyku moduna girer.

### **Uyku modu**

- Uyku modunda elektrik kullanımı azaltılır.
- Yazıcının ilk kurulumu sonrasında, yazıcı beş dakikalık işlemsizlik sonrasında Uyku moduna girecektir.
- Uyku moduna girme süresi, kontrol panelinden değiştirilebilir.

#### **Uyku moduna girme süresini değiştirmek için**

**1.** Giriş ekranından **Ayarlar** simgesine dokunun.

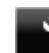

- **2. Tercihler** öğesine dokunun.
- **3.** Seçenekler arasında ilerlemek için aşağı oka, sonra da **Uyku Modu** öğesine dokunun.
- **4. 5 dakika sonra**'ya veya **10 dakika sonra**'ya ya da **15 dakika sonra**'ya dokunun.

### **Yasal uyarılar**

HP Deskjet, ülkenizde/bölgenizdeki yasal kurumların ürün koşullarını karşılar.

Bu bölüm aşağıdaki konuları içermektedir:

- Ürününüzün yasal model numarası
- [FCC statement](#page-56-0)
- [VCCI \(Class B\) compliance statement for users in Japan](#page-56-0)
- [Notice to users in Japan about the power cord](#page-56-0)
- [Notice to users in Korea](#page-56-0)
- [Notice to users in Germany](#page-57-0)
- [Noise emission statement for Germany](#page-57-0)
- Avrupa Birliğ[i Yasal Düzenleme Bildirimi](#page-57-0)

### **Ürününüzün yasal model numarası**

Yasal kimlik işlemleri için ürününüze bir Yasal Model Numarası atanmıştır. SNPRH-1103, ürününüzün Yasal Model Numarasıdır. Bu yasal model numarası pazarlama adıyla (**HP Deskjet Ink Advantage 5525 e-All-in-One Yazıcı**, vb.) veya ürün numaralarıyla (CZ282, vb.) karıştırılmamalıdır.

### <span id="page-56-0"></span>**FCC statement**

#### **FCC statement**

The United States Federal Communications Commission (in 47 CFR 15.105) has specified that the following notice be brought to the attention of users of this product.

This equipment has been tested and found to comply with the limits for a Class B digital device, pursuant to Part 15 of the FCC Rules. These limits are designed to provide reasonable protection against harmful interference in a residential installation. This equipment generates, uses and can radiate radio frequency energy and, if not installed and used in accordance with the instructions, may cause harmful interference to radio communications. However, there is no quarantee that interference will not occur in a particular installation. If this equipment does cause harmful interference to radio or television reception, which can be determined by turning the equipment off and on, the user is encouraged to try to correct the interference by one or more of the following measures:

- Reorient the receiving antenna.
- Increase the separation between the equipment and the receiver.
- Connect the equipment into an outlet on a circuit different from that to which the receiver is connected.
- Consult the dealer or an experienced radio/TV technician for help.
- For further information, contact:

Manager of Corporate Product Regulations Hewlett-Packard Company 3000 Hanover Street Palo Alto, Ca 94304  $(650) 857 - 1501$ 

#### Modifications (part 15.21)

The FCC requires the user to be notified that any changes or modifications made to this device that are not expressly approved by HP may void the user's authority to operate the equipment.

This device complies with Part 15 of the FCC Rules. Operation is subject to the following two conditions: (1) this device may not cause harmful interference, and (2) this device must accept any interference received, including interference that may cause undesired operation.

### **VCCI (Class B) compliance statement for users in Japan**

この装置は、クラスB情報技術装置です。この装置は、家庭環境で使用することを目的として いますが、この装置がラジオやテレビジョン受信機に近接して使用されると、受信障害を引き 起こすことがあります。取扱説明書に従って正しい取り扱いをして下さい。

**VCCI-B** 

### **Notice to users in Japan about the power cord**

製品には、同梱された電源コードをお使い下さい。 同梱された電源コードは、他の製品では使用出来ません。

### **Notice to users in Korea**

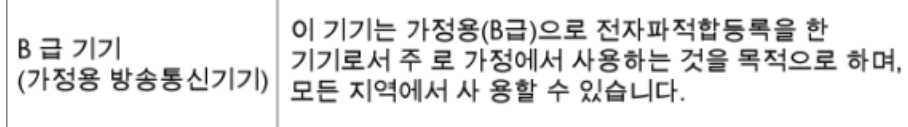

### <span id="page-57-0"></span>**Notice to users in Germany**

# GS-Erklärung (Deutschland)

Das Gerät ist nicht für die Benutzung im unmittelbaren Gesichtsfeld am Bildschirmarbeitsplatz vorgesehen. Um störende Reflexionen am Bildschirmarbeitsplatz zu vermeiden, darf dieses Produkt nicht im unmittelbaren Gesichtsfeld platziert werden.

### **Noise emission statement for Germany**

Geräuschemission

LpA < 70 dB am Arbeitsplatz im Normalbetrieb nach DIN 45635 T. 19

### **Avrupa Birliği Yasal Düzenleme Bildirimi**

CE işareti taşıyan ürünler aşağıdaki AB Yönergelerine uygundur:

- Düşük Voltaj Yönergesi 2006/95/EC
- EMC Yönergesi 2004/108/EC
- Yürürlükte olduğu yerlerde Ecodesign Yönergesi 2009/125/EC

Bu ürünün CE uyumu, sadece HP tarafından sağlanan doğru CE işaretli AC adaptörü ile kullanılması durumunda geçerlidir.

Bu ürün telekomünikasyon işlevine sahiptir, ayrıca aşağıdaki AB Yönergelerinin temel gerekliliklerine uymaktadır:

• R&TTE Yönergesi 1999/5/EC

Bu yönergelere uygunluk, bu ürün veya ürün ailesi için HP tarafından yayınlanan ve ürün belgeleri ile birlikte veya aşağıdaki web sitesinde bulunabilecek (yalnızca İngilizce) AB Uygunluk Beyanı'nda sıralanan uyumlu hale getirilmiş geçerli Avrupa standartlarına (Avrupa Normları) uygunluğu da ifade eder: [www.hp.com/go/certificates](http://www.hp.com/go/certificates) (arama alanına ürün numarasını yazın).

Uygunluk, ürün üzerinde yer alan aşağıdaki uygunluk işaretlerinden biri ile belirtilir:

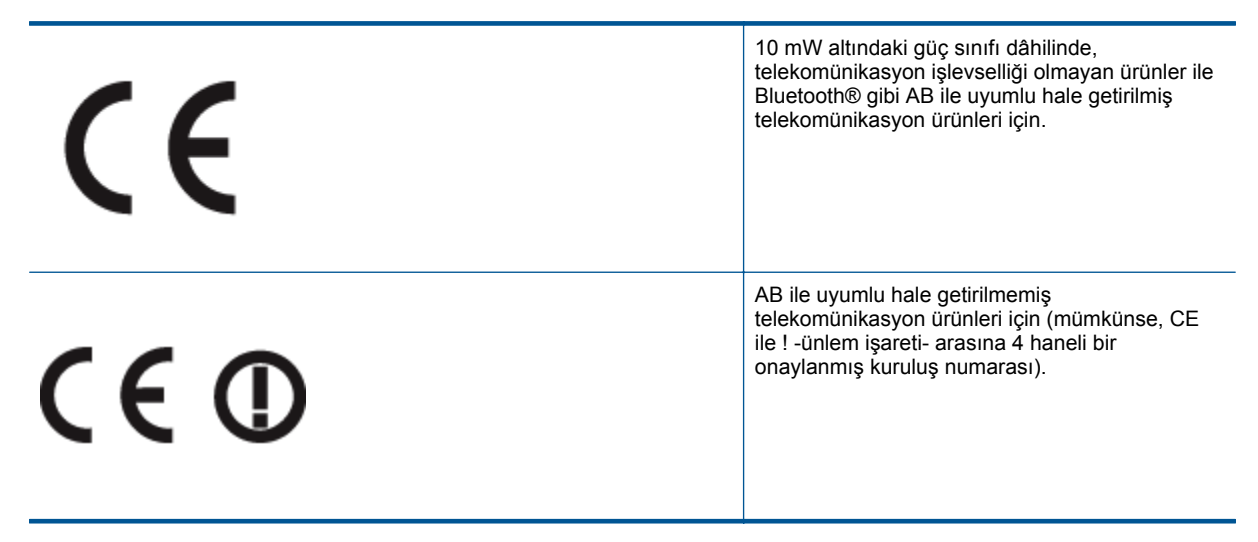

Lütfen, ürün üzerindeki yasal düzenleme etiketine başvurun.

Bu ürünün telekomünikasyon işlevleri aşağıdaki AB ve EFTA ülkelerinde kullanılabilir: Avusturya, Belçika, Bulgaristan, Kıbrıs, Çek Cumhuriyeti, Danimarka, Estonya, Finlandiya, Fransa, Almanya, Yunanistan, Macaristan, <span id="page-58-0"></span>İzlanda, İrlanda, İtalya, Letonya, Liechtenstein, Litvanya, Lüksemburg, Malta, Hollanda, Norveç, Polonya, Portekiz, Romanya, Slovak Cumhuriyeti, Slovenya, İspanya, İsveç, İsviçre ve İngiltere.

Telefon konektörü (tüm ürünlerde bulunmaz) analog telefon ağlarını bağlamak amaçlıdır.

#### **Kablosuz LAN aygıtlarına sahip ürünler**

• Bazı ülkeler Kablosuz LAN ağlarının kullanılmasıyla ilgili, yalnızca iç mekanda kullanım gibi belirli zorunluluklara veya özel gerekliliklere ya da kullanılabilen kanallara ilişkin kısıtlamalara sahip olabilir. Lütfen, kablosuz ağın ülke ayarlarının doğru olduğundan emin olun.

**Fransa**

• Bu ürünün 2,4-GHz Kablosuz LAN işlevi için belirli kısıtlamalar geçerlidir: Bu ürün iç mekanlarda 2400 MHz - 2483,5 MHz frekans bandının (1 - 13 arasındaki kanallar) tamamında kullanabilir. Dış mekanlarda yalnızca 2400 - 2454 MHz frekans bandı (1 - 7 arasındaki kanallar) kullanılabilir. En son gereklilikler için, bkz. [www.arcep.fr.](http://www.arcep.fr)

Yasal düzenlemeye ilişkin konularda başvuru noktası:

Hewlett-Packard GmbH, Dept./MS: HQ-TRE, Herrenberger Strasse 140, 71034 Boeblingen, ALMANYA

## **Yasal kablosuz bildirimleri**

Bu bölüm aşağıdaki kablosuz aygıtlarla ilgili yasal bilgileri içerir.

- Radyo frekansı radyasyonuna maruz kalma
- Notice to users in Brazil
- [Notice to users in Canada](#page-59-0)
- [Notice to users in Taiwan](#page-59-0)

### **Radyo frekansı radyasyonuna maruz kalma**

#### **Exposure to radio frequency radiation**

The radiated output power of this device is far below the FCC radio Caution frequency exposure limits. Nevertheless, the device shall be used in such a manner that the potential for human contact during normal operation is minimized. This product and any attached external antenna, if supported, shall be placed in such a manner to minimize the potential for human contact during normal operation. In order to avoid the possibility of exceeding the FCC radio frequency exposure limits, human proximity to the antenna shall not be less than 20 cm (8 inches) during normal operation.

### **Notice to users in Brazil**

### Aviso aos usuários no Brasil

Este equipamento opera em caráter secundário, isto é, não tem direito à proteção contra interferência prejudicial, mesmo de estacões do mesmo tipo, e não pode causar interferência a sistemas operando em caráter primário. (Res.ANATEL 282/2001).

### <span id="page-59-0"></span>**Notice to users in Canada**

#### Notice to users in Canada/Note a l'attention des utilisateurs canadiens

For Indoor Use. This digital apparatus does not exceed the Class B limits for radio noise emissions from the digital apparatus set out in the Radio Interference Regulations of the Canadian Department of Communications. The internal wireless radio complies with RSS 210 and RSS GEN of Industry Canada.

Under Industry Canada regulations, this radio transmitter may only operate using an antenna of a type and maximum (or lesser) gain approved for the transmitter by Industry Canada. To reduce potential radio interference to other users, the antenna type and its agin should be so chosen that the equivalent isotropically radiated power (e.i.r.p.) is not more than that necessary for successful communication.

This device complies with Industry Canada licence-exempt RSS standard(s). Operation is subject to the following two conditions: (1) this device may not cause interference, and (2) this device must accept any interference, including interference that may cause undesired operation of the device.

Utiliser à l'intérieur. Le présent appareil numérique n'émet pas de bruit radioélectrique dépassant les limites applicables aux appareils numériques de la classe B prescrites dans le Règlement sur le brouillage radioélectrique édicté par le ministère des Communications du Canada. Le composant RF interne est conforme a la norme RSS-210 and RSS GEN d'Industrie Canada.

Conformément au Règlement d'Industrie Canada, cet émetteur radioélectrique ne peut fonctionner qu'avec une antenne d'un type et d'un gain maximum (ou moindre) approuvé par Industrie Canada. Afin de réduire le brouillage radioélectrique potentiel pour d'autres utilisateurs, le type d'antenne et son gain doivent être choisis de manière à ce que la puissance isotrope rayonnée équivalente (p.i.r.e.) ne dépasse pas celle nécessaire à une communication réussie.

Cet appareil est conforme aux normes RSS exemptes de licence d'Industrie Canada. Son fonctionnement dépend des deux conditions suivantes : (1) cet appareil ne doit pas provoquer d'interférences nuisibles et (2) doit accepter toutes interférences reçues, y compris des interférences pouvant provoquer un fonctionnement non souhaité de l'appareil.

### **Notice to users in Taiwan**

### 低功率電波輻射性電機管理辦法

### 第十二條

經型式認證合格之低功率射頻電機,非經許可,公司、商號或使用者均不得擅自變更頻 率、加大功率或變更設計之特性及功能。

### 第十四條

低功率射頻電機之使用不得影響飛航安全及干擾合法通信:經發現有干擾現象時,應立 即停用,並改善至無干擾時方得繼續使用。

前項合法通信,指依電信法規定作業之無線電通信。低功率射頻電機須忍受合法通信或 工業、科學及醫藥用電波輻射性電機設備之干擾。

# <span id="page-60-0"></span>**Dizin**

### **A**

ağ arabirim kart ı [31,](#page-32-0) [32](#page-33-0) arabirim kart ı [31,](#page-32-0) [32](#page-33-0)

### **Ç**

çevre çevresel özellikler [48](#page-49-0) Çevresel ürün gözetim program ı [49](#page-50-0)

### **D**

destek süresinden sonra [41](#page-42-0) dü ğmeler, kontrol paneli [6](#page-7-0)

### **G**

garanti [41](#page-42-0) geri dönü şüm mürekkep kartu şlar ı [50](#page-51-0)

### **K**

kontrol paneli dü ğmeler [6](#page-7-0) özellikler [6](#page-7-0) kopyalama özellikler [48](#page-49-0)

### **M**

mü şteri deste ğ i garanti [41](#page-42-0)

#### **S**

sistem gereksinimleri [48](#page-49-0)

### **T**

tara tarama özellikleri [48](#page-49-0) teknik bilgiler çevresel özellikler [48](#page-49-0) kopyalama özellikleri [48](#page-49-0) sistem gereksinimleri [48](#page-49-0) tarama özellikleri [48](#page-49-0) yazd ırma özellikleri [48](#page-49-0) telefon deste ği [41](#page-42-0) telefon deste ği süresi destek süresi [41](#page-42-0)

### **Y**

yasal uyar ılar kablosuz bildirimleri [57](#page-58-0) ürününüzün yasal model numaras ı : [54](#page-55-0) yazd ırma özellikler [48](#page-49-0)